# **SCHNITTSTELLE ETHERNET**

## Bedienungsanleitung

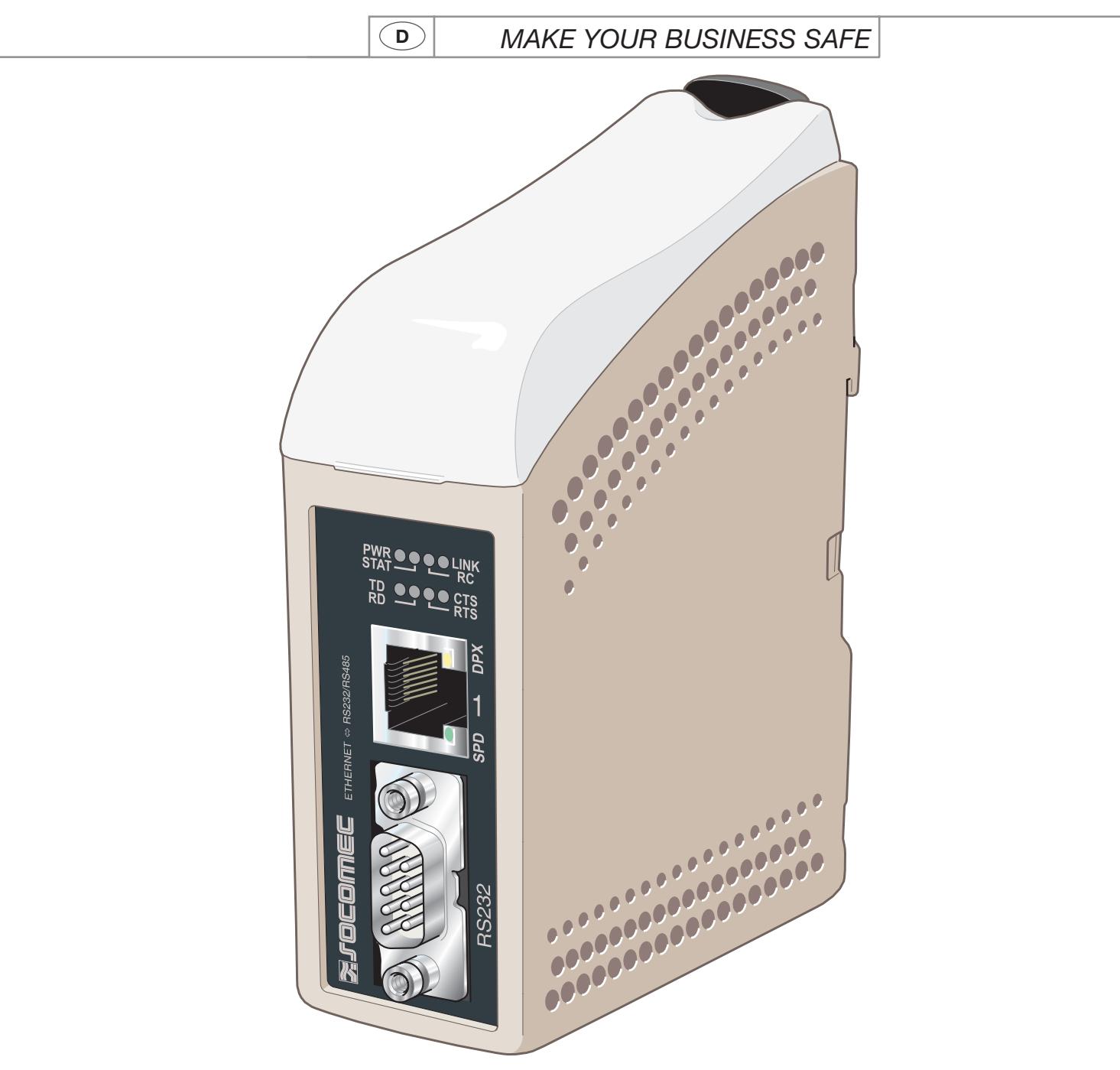

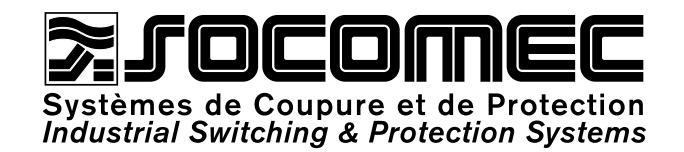

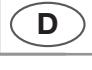

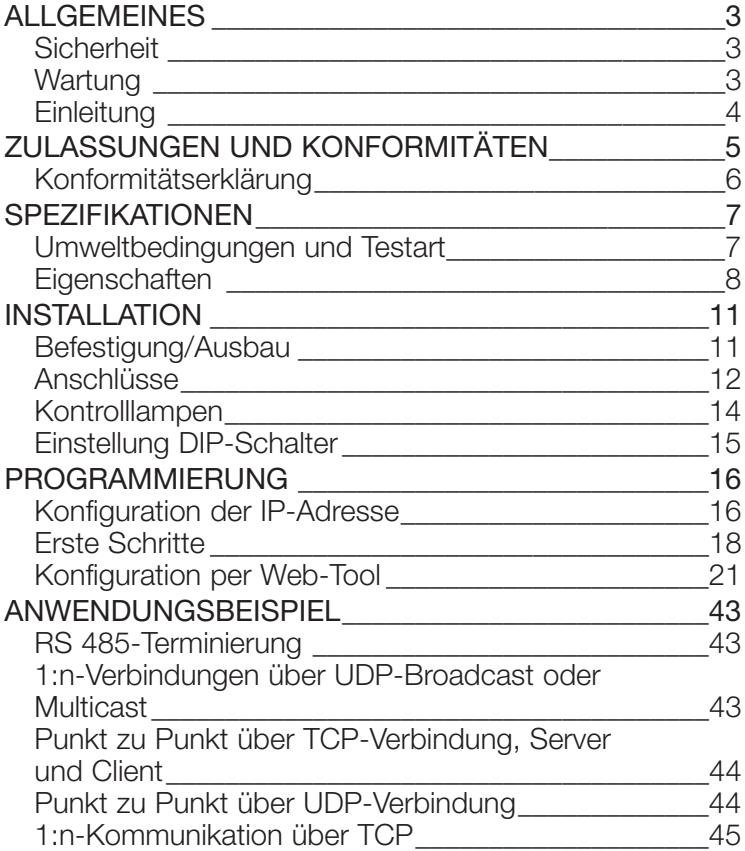

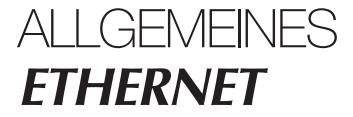

### **Sicherheit**

#### VOR DER INSTALLATION

Lesen Sie dieses Handbuch vollständig durch, und stellen Sie alle erforderlichen Informationen zum Gerät zusammen. Stellen Sie sicher, dass alle offenen Fragen geklärt sind. Stellen Sie sicher, dass Ihre Anwendung den Sicherheitsspezifikationen zum Betrieb des Geräts entspricht.

Das Gerät darf nur von qualifiziertem Personal installiert werden.

Das Gerät muss in einen Schaltschrank oder in eine ähnliche Vorrichtung mit eingeschränktem Zugriff durch das Wartungspersonal integriert werden.

Die Leitungen der Stromversorgung müssen ausreichend abgesichert sein. Bei Bedarf muss die Stromzufuhr manuell unterbrochen werden können. Stellen Sie sicher, dass die nationalen Installationsrichtlinien eingehalten werden.

Dieses Gerät verfügt über eine Konvektionskühlung. Achten Sie darauf, dass um das Gerät herum ausreichenden Platz vorhanden ist, um die korrekte Belüftung zu ermöglichen (siehe kapitel Installation).

#### BEACHTEN SIE FOLGENDES, BEVOR SIE DAS GERÄT EINSETZEN ODER ENTFERNEN:

Verhindern Sie den Kontakt mit gefährlichen Spannungen, indem Sie das Gerät von der Stromversorgung und von allen anderen elektrischen Leitungen trennen.

**Öffnen Sie das Gerät nicht, wenn dies mit der Stromversorgung verbunden ist. Im Gerät können gefährliche Spannungen auftreten, wenn dieses mit der Stromversorgung oder mit TNV-Schaltkreisen verbunden ist.**

### **Wartung**

Dieses Gerät erfordert keinerlei Wartung, sofern es unter den angegebenen Bedingungen betrieben wird.

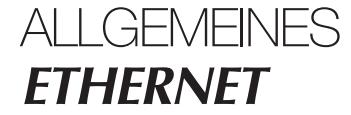

### **Einleitung**

Die Schnittstelle ETHERNET/RS232-RS485 ist ein branchenüblicher Adapter für Ethernet- bzw. serielle Verbindungen sowie für Verbindungen zu einem Ethernet Terminal Server.

Als serielle Schnittstelle stehen RS232- und RS485-Anschlüsse zur Verfügung. Die Ethernet-Schnittstelle ist vom Typ 10/100BASE-T und unterstützt die folgenden Netzwerkprotokolle: TCP, UDP, ICMP, IGMP, HTTP, ARP.

Über zwei Wandler kann per UDP oder TCP eine serielle Punkt-zu-Punkt-Verbindung über ein Ethernet-Netzwerk erstellt werden. Bei Verwendung von TCP kann die Schnittstelle als Client oder Server konfiguriert werden.

Jede Einheit leitet Daten von ihrer seriellen Schnittstelle zur seriellen Schnittstelle der anderen Einheit weiter.

Dies ermöglicht die serielle Kommunikation über große Entfernungen mit Hilfe vorhandener Netzwerke.

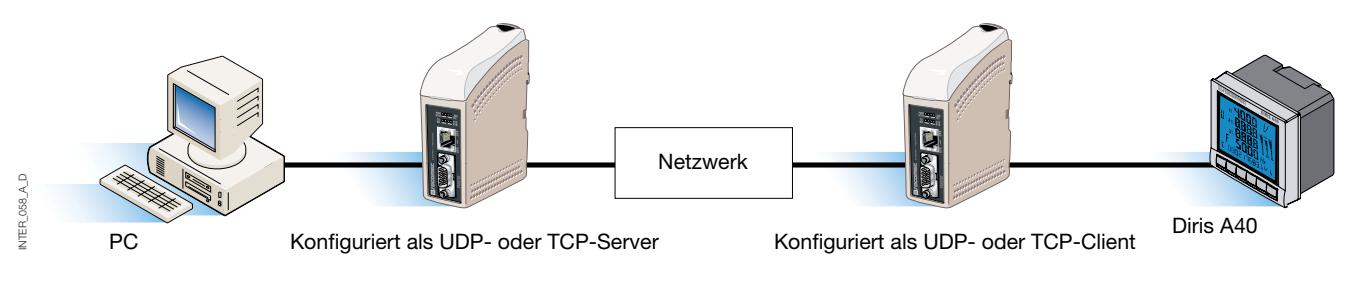

Wenn die Schnittstelle ETHERNET/RS232-RS485 mit dem UDP-Protokoll verwendet wird, sind auch 1:n-Kommunikationen (d. h. zwischen Master und mehreren Slaves) möglich. Hierbei kommt eine Broadcast-Adresse oder Multicast-Adressierung zum Einsatz.

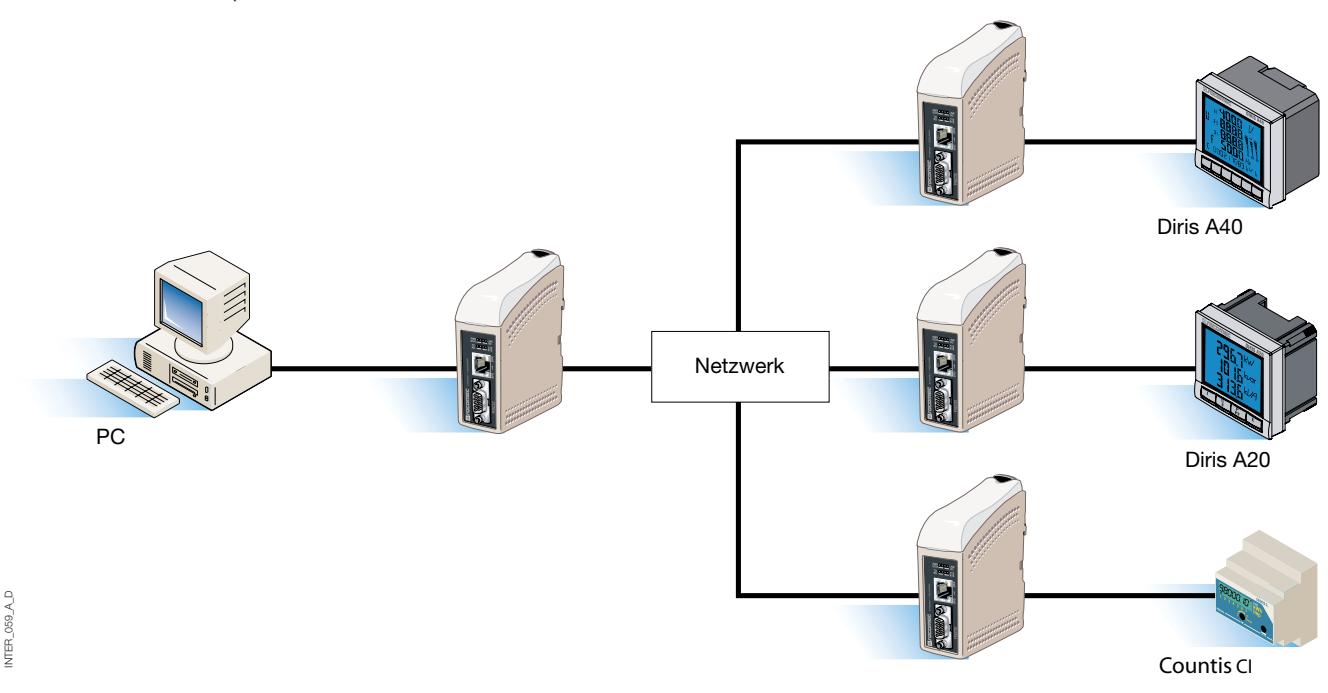

Weitere Informationen zu Anwendungen und technischen Daten finden Sie unter www.socomec.com. Das Web-Tool umfasst auch eine integrierte Hilfe, in der alle Funktionen und Modi ausführlich erläutert werden.

Link zur ETHERNET/RS232-RS485-Hilfe auf CD: Nutzen Sie das Web-Tool

### **ETHERNET** ZULASSUNGEN UND KONFORMITÄTEN

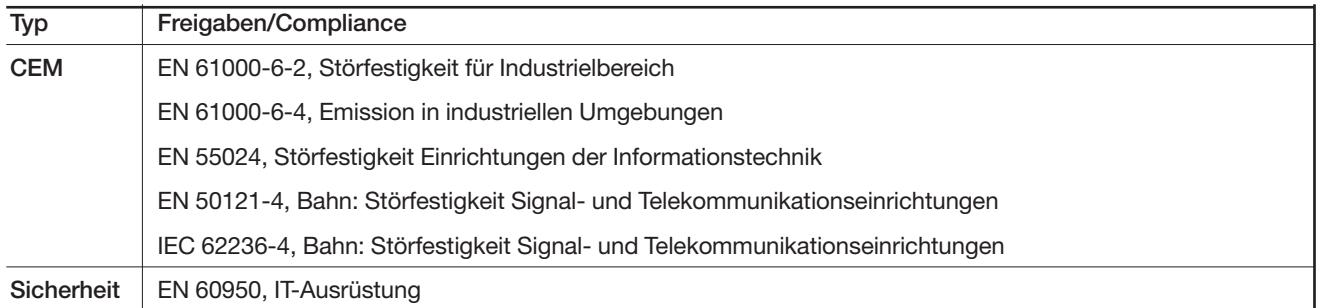

### **Konformitätserklärung**

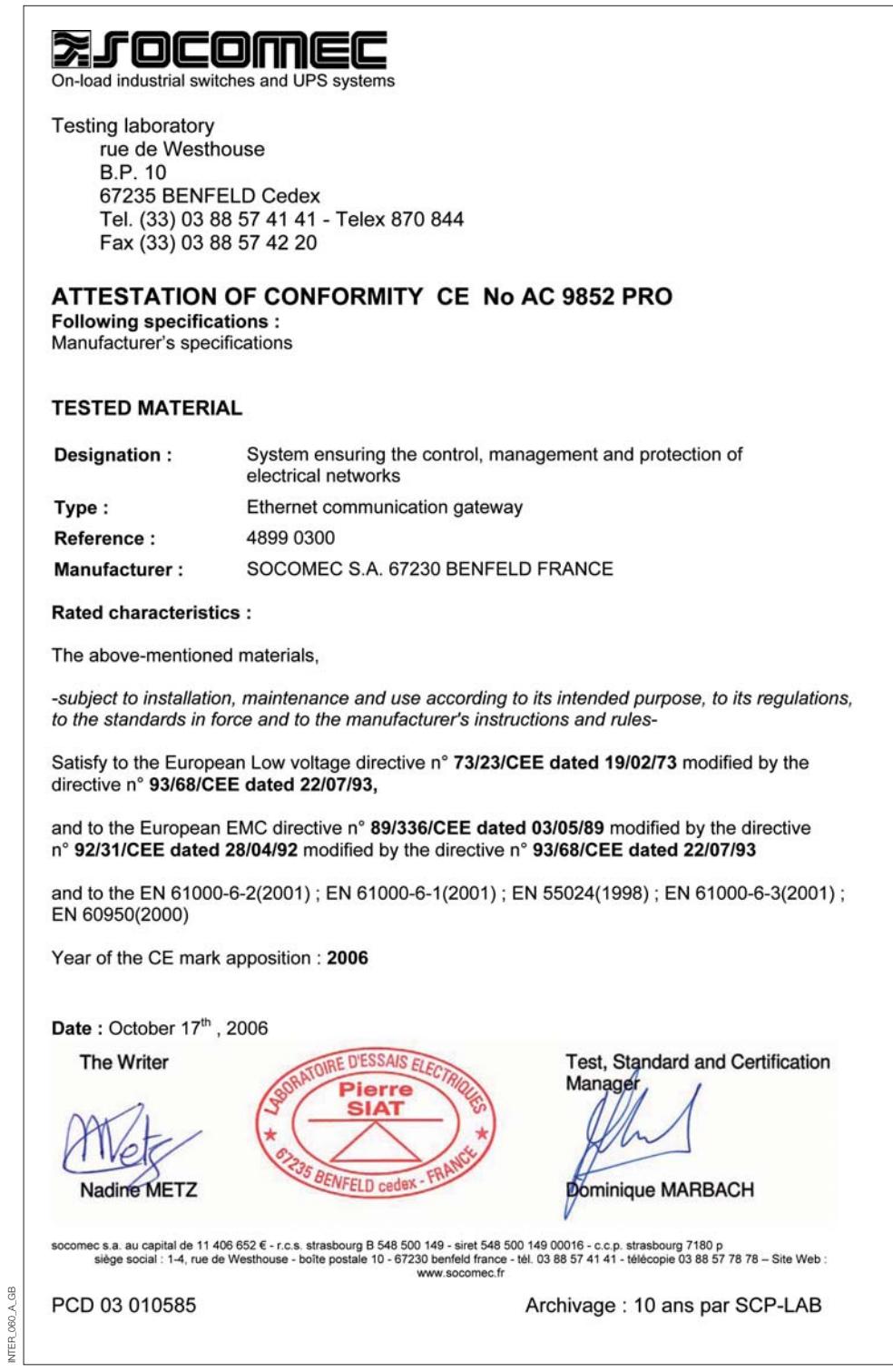

### **Umweltbedingungen und Testart**

### ELEKTROMAGNETISCHE VERTRÄGLICHKEIT

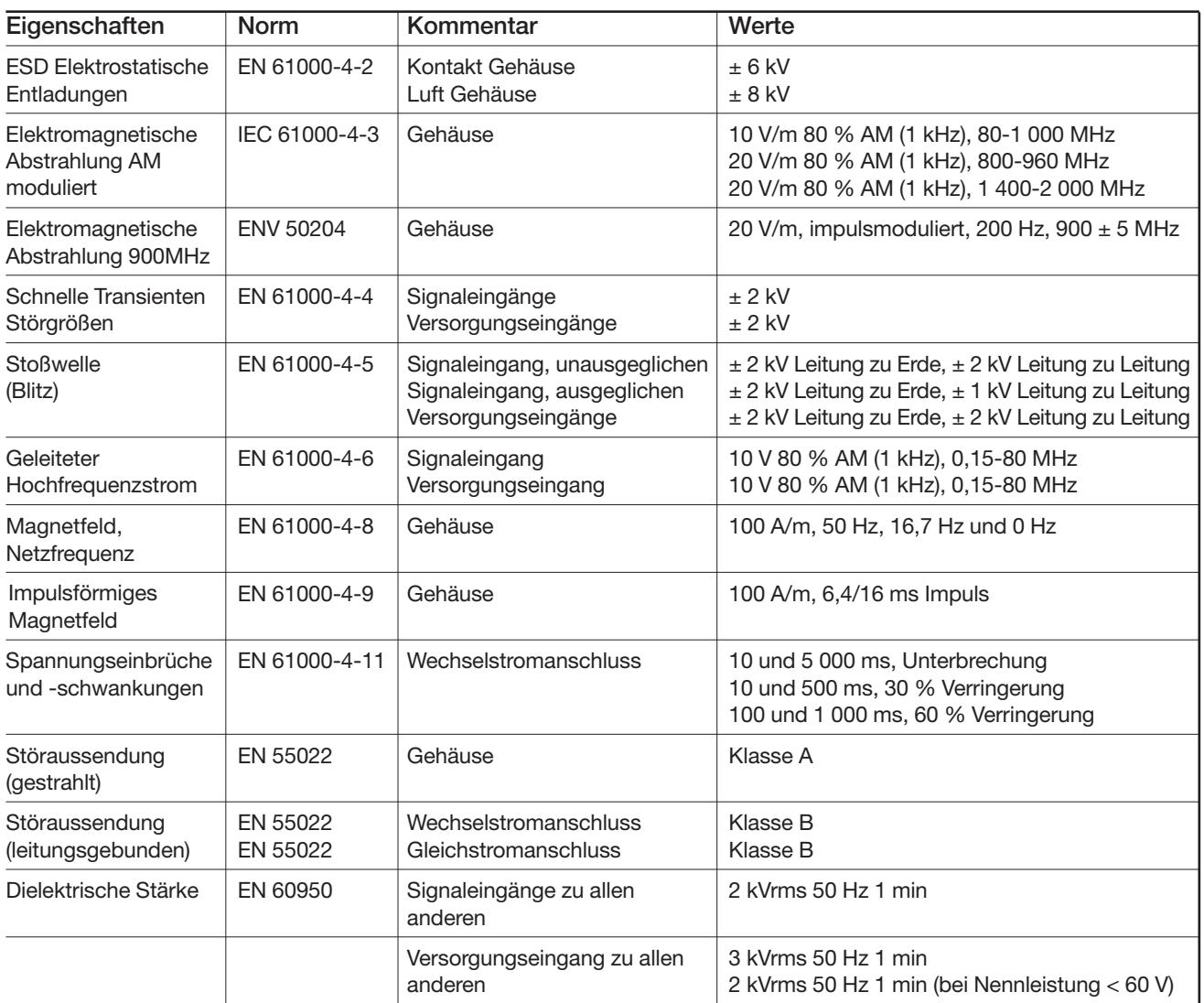

### UMWELT

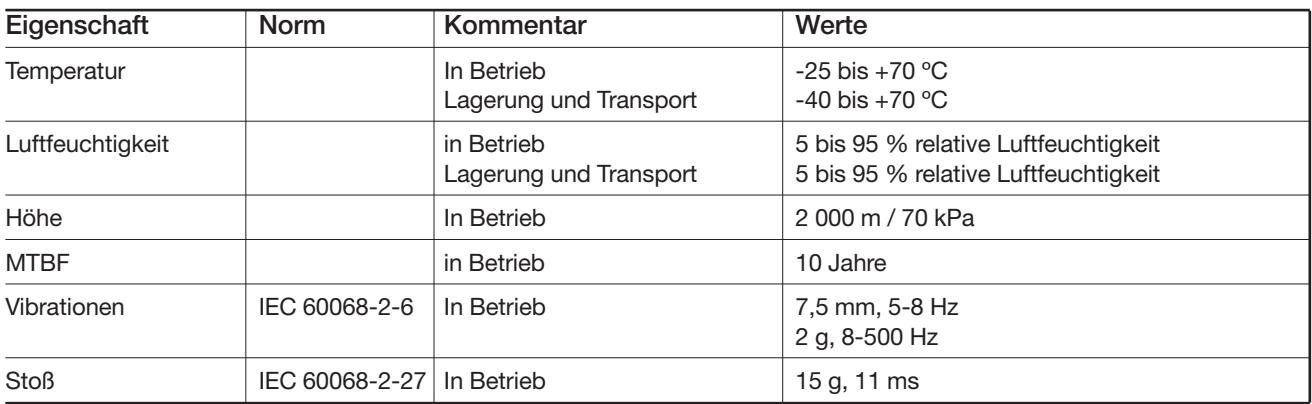

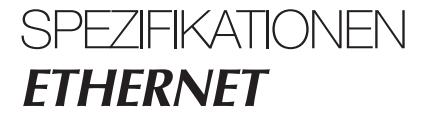

### **Umweltbedingungen und Testart**

### VERPACKUNG

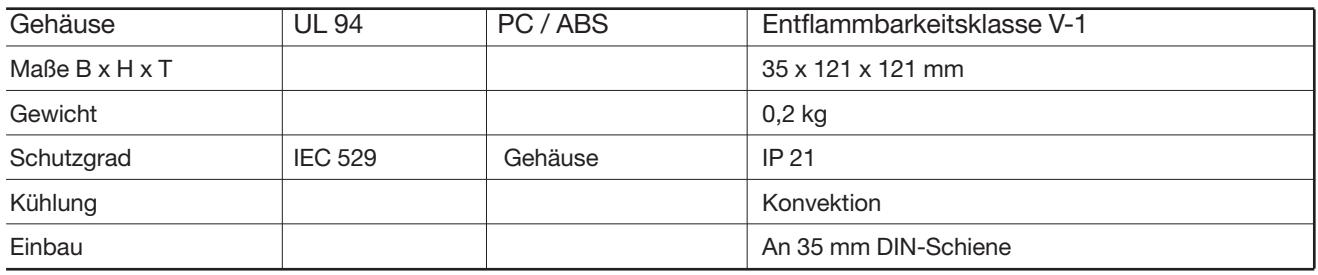

### **Eigenschaften**

### STROMVERSORGUNG

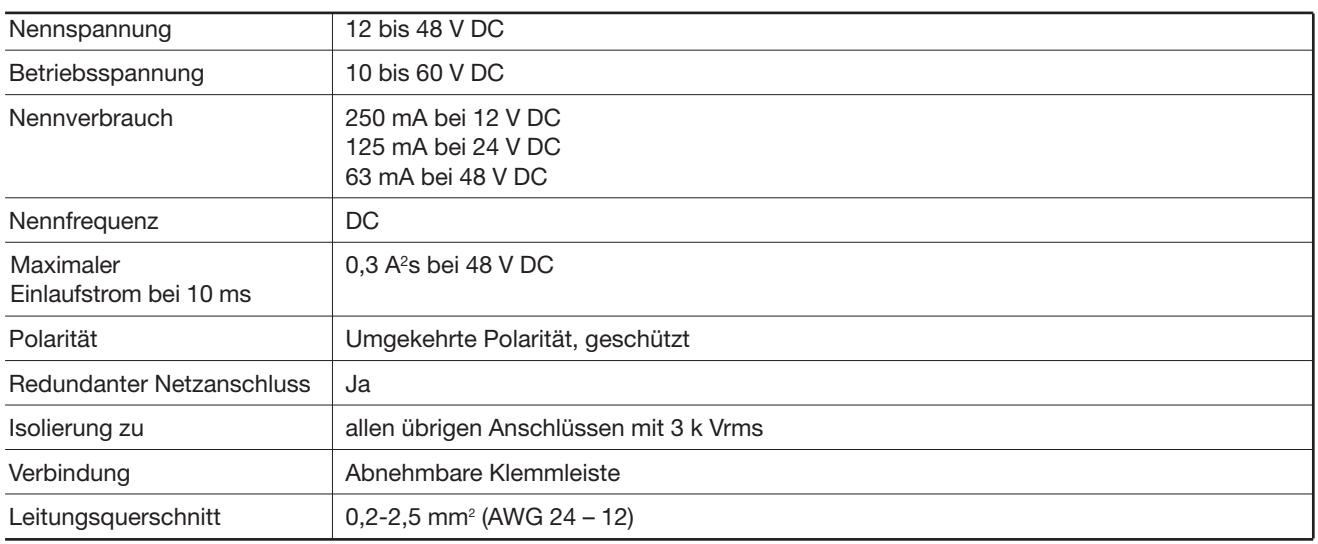

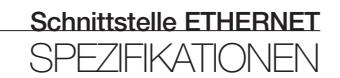

### **Eigenschaften**

#### RS485

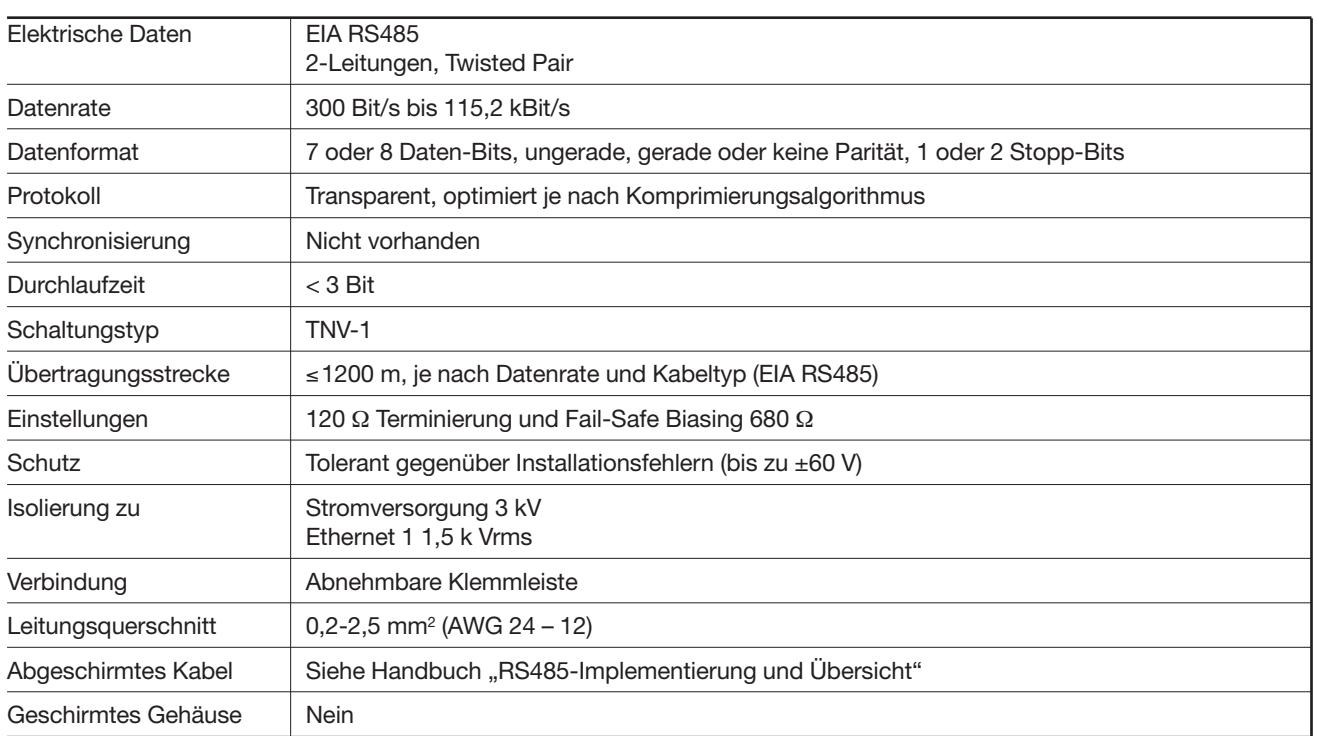

**ETHERNET SPEZIFIKATIONEN** 

### **Eigenschaften**

#### RS232

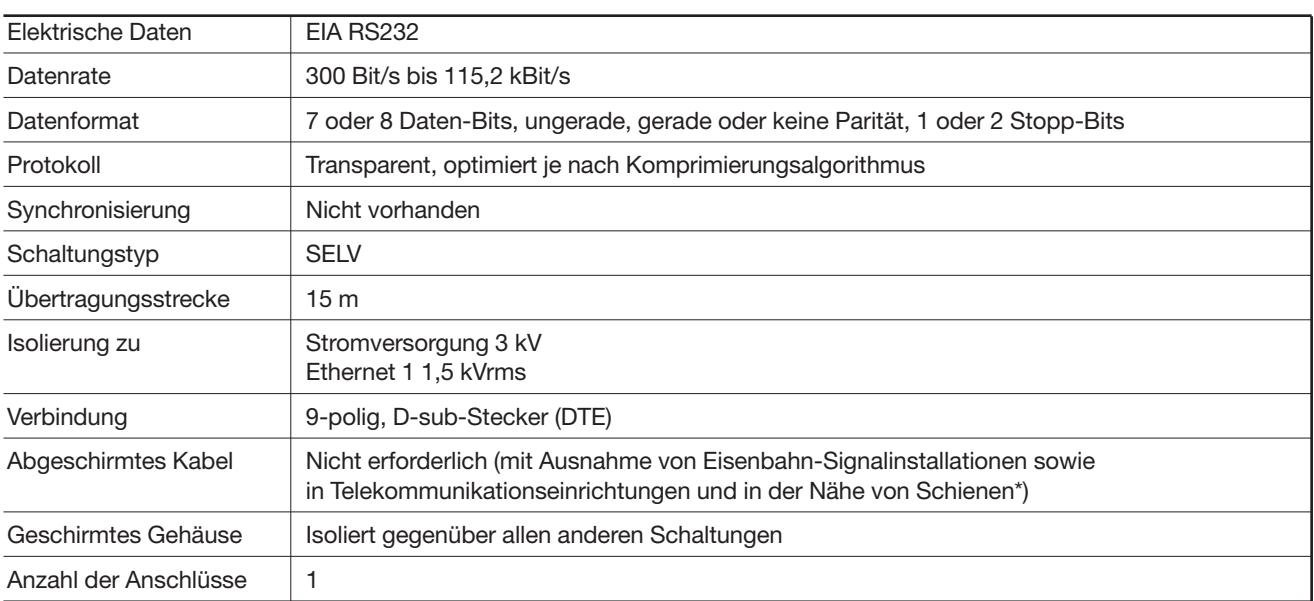

#### **ETHERNET**

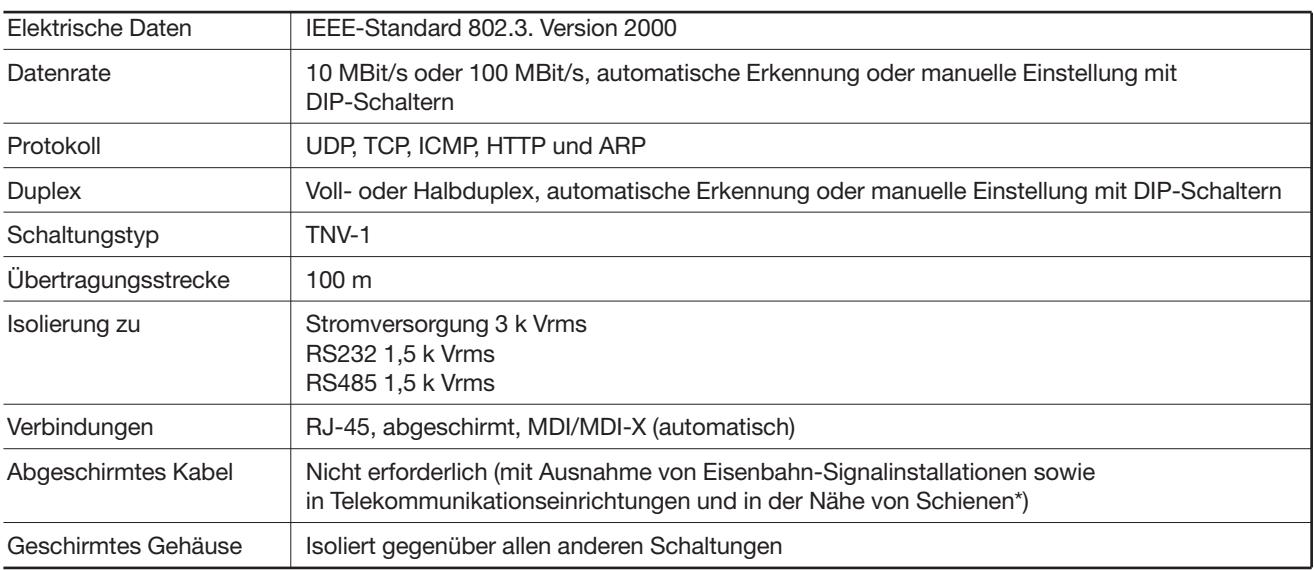

*\* Zur Minimierung des Störungsrisikos wird ein abgeschirmtes Kabel empfohlen, wenn sich das Kabel in einem Abstand von bis zu 3 m von Schienen befindet und mit diesem Anschluss verbunden ist.*

*Die Kabelabschirmung muss korrekt (360 °) mit einem Erdungspunkt im Abstand von max. 1 m von diesem Anschluss verbunden sein.*

*Dieser Erdungspunkt muss eine Verbindung mit geringer Impedanz zum abgeschirmten Gehäuse des Schaltschranks aufweisen, in dem sich die Einheit befindet. Das Gehäuse muss mit dem Erdungssystem der Installation verbunden sein. Es kann auch direkt mit der Schutzerde verbunden werden.*

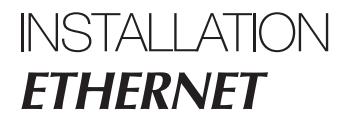

### **Befestigung/Ausbau**

Dieses Gerät muss auf einer 35 mm DIN-Schiene installiert werden, die waagrecht an einer Mauer oder in einem Schaltschrank befestigt ist.

Befestigung mittels Einrasten (siehe Abbildung).

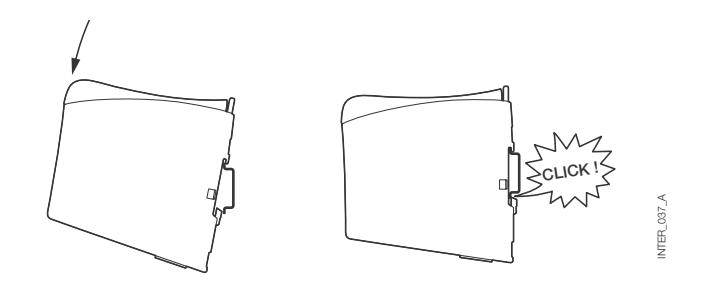

10 mm  $*$ <br>(0.4 inches)

en e

ত

25 mm

 $\overline{\cdots}$ 

啃

ര

25 mm

 $\subset$ 

#### LÜFTUNG

Dieses Gerät verfügt über eine Konvektionslüftung. Lassen Sie um das Gerät herum ausreichend Platz, damit die Umgebungsluft optimal zirkulieren kann; beachten Sie dabei die folgenden Anweisungen:

Empfohlener Abstand: - oben/unten: 25 mm

- rechts/links: 10 mm

Dieser Abstand ist unbedingt einzuhalten, um die korrekte Funktion im gesamten Temperaturbereich und während der gesamten Lebensdauer sicherzustellen.

*\* Den Abstand (rechts/links) einhalten, um die korrekte Funktion im gesamten Temperaturbereich sicherzustellen*

#### **AUSBAU**

Drücken Sie auf die schwarze Klammer oben auf dem Gerät.

(Siehe Abbildung)

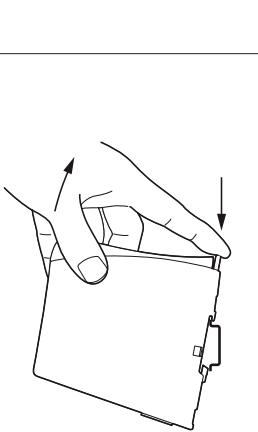

INTER\_061\_A

 $-61A$ **UTER** 

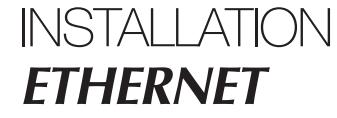

### **Anschlüsse**

#### **> RS232 (DTE)**

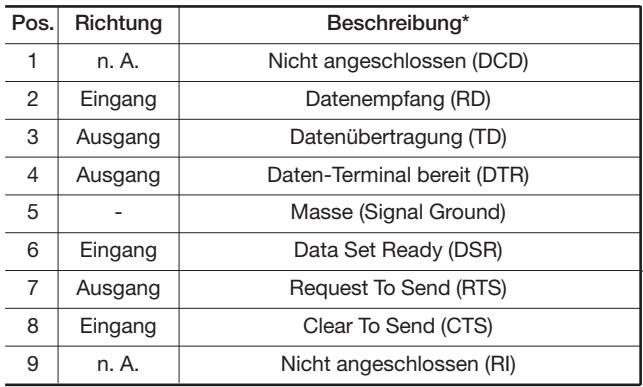

*\* Richtung relativ zu dieser Einheit*

#### **> RS485-Schnittstelle, Anschlussklemme**

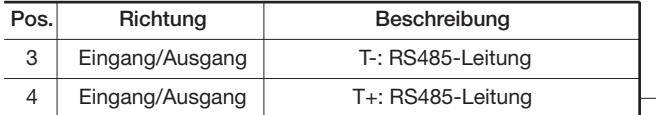

#### **> Netzanschluss, Klemmleiste**

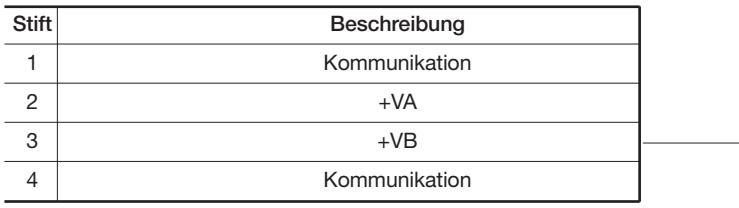

Die Schnittstelle unterstützt redundante Stromversorgungen. +VA und +VB sind positive Eingänge und COM ist der negative Eingang für beide Stromversorgungen. Die Spannung wird vom Eingang mit dem jeweils höheren Wert abgeleitet.

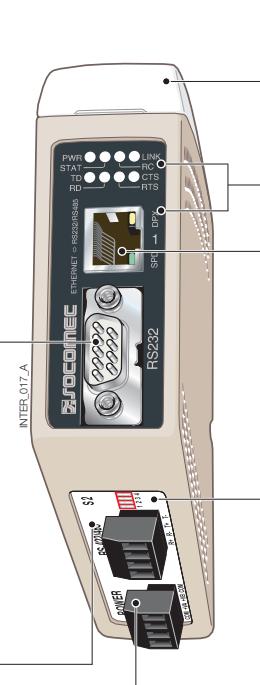

**S1** DIP-Schalter unter der Abdeckung (für Details siehe Seite 15)

LED-Anzeigen, ebenfalls in den RJ-45-Anschluss integriert (für Details siehe Seite 14)

Ethernet 1 RJ-45-Anschluss (für Details siehe Seite 13)

**S2** DIP-Schalter – Terminierung (für Details siehe Seite 15)

### **Anschlüsse**

### ETHERNET

#### Ethernet TX-Verbindung (RJ-45-Anschluss), automatisches MDI/MDI-X-Crossover\*.

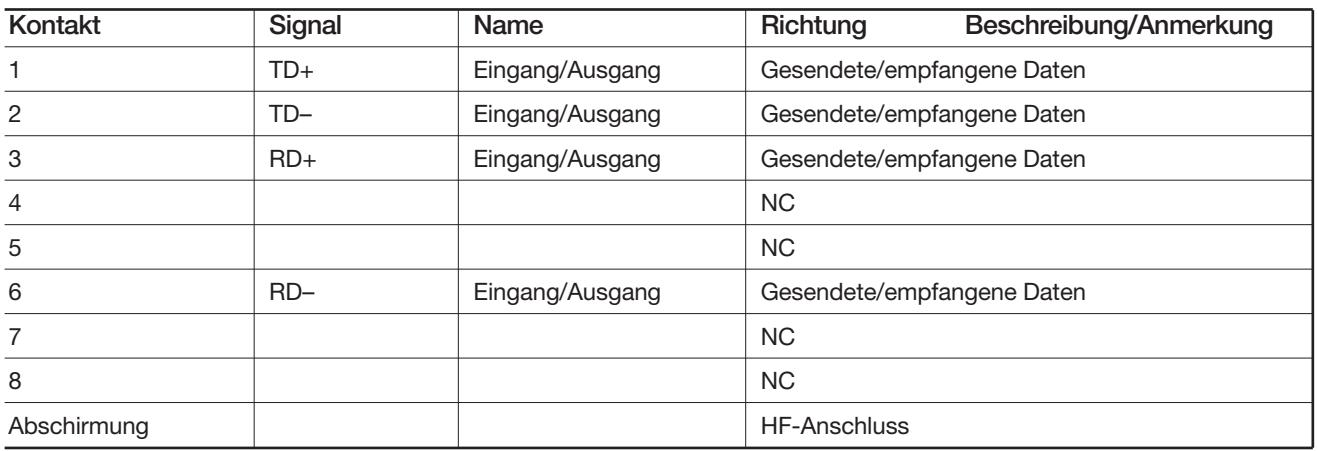

*\* Je nach den Einstellungen von S1 – 6, 7 und 8.*

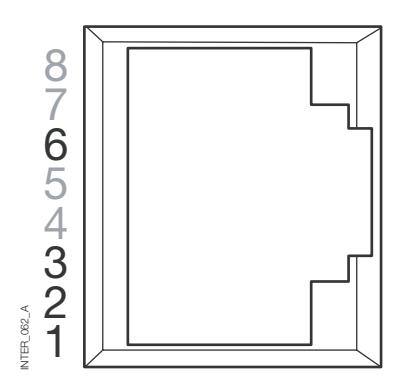

CAT 5-Kapel empfohlen.

Sie können einen nicht geschirmten (UTP) oder einen geschirmten (STP) Stecker verwenden.

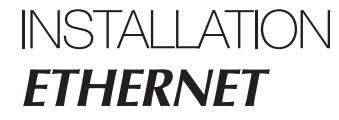

### **LED-kontrolllampen**

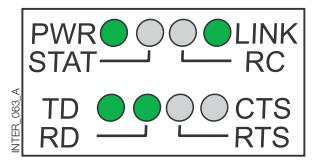

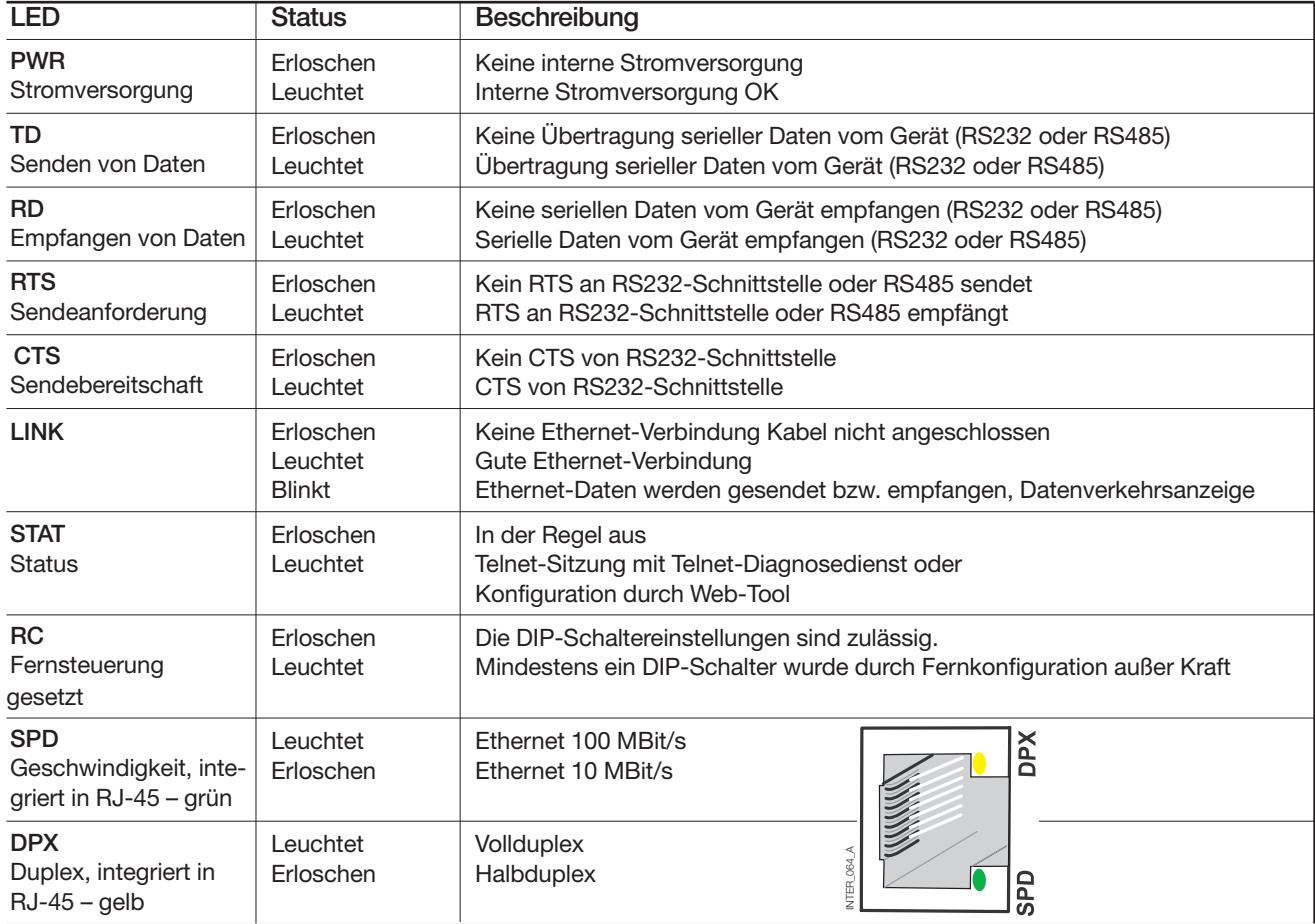

### **Einstellung DIP-Schalter**

### VOR DEM EINSTELLEN DER DIP-SCHALTER:

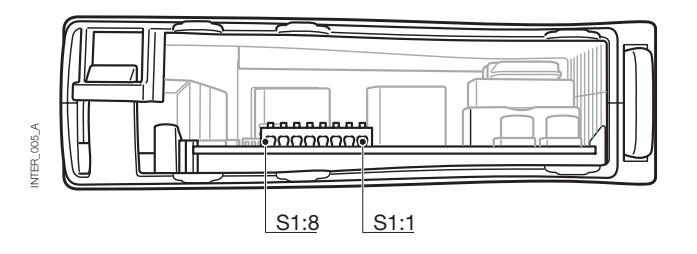

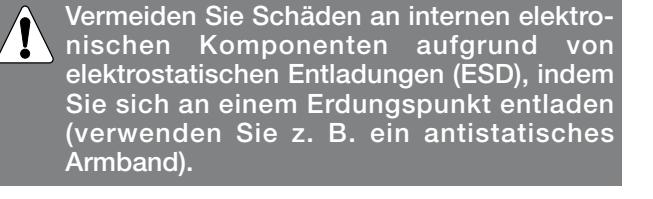

#### **> S1\***

#### **DIP-Schalter**

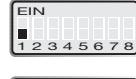

In der Regel aus.

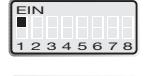

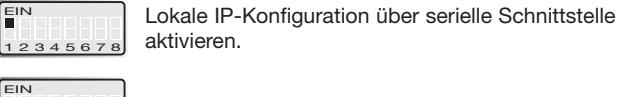

In der Regel aus.

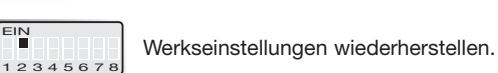

 $34567$ 

EIN

 $2345678$ 

Automatische Ethernet-Erkennung aktiviert Automatisches Crossover aktiviert 10 MBit/s.

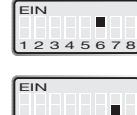

Automatische Ethernet-Erkennung deaktiviert Automatisches Crossover (MDI/MDIX) deaktiviert. 10 MBit/s.

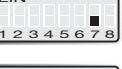

Ethernet 100 MBit/s, wenn automatische Erkennung deaktiviert ist.

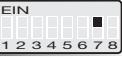

Ethernet 10 MBit/s, wenn automatische Erkennung deaktiviert ist.

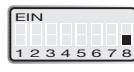

Ethernet Halbduplex, automatische Erkennung deaktiviert oder nicht unterstützt.

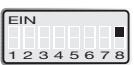

Ethernet Vollduplex, automatische Erkennung deaktiviert oder nicht unterstützt.

- *\* DIP-SChalterfunktionen können vom WEB-Konfigurations-Tool außer Kraft gesetzt werden. Dies wird durch die LED RC angezeigt.*
- *S1, 3, 4 und 5 werden nicht verwendet.*
- Hinweis: Änderungen an DIP-Schaltern treten erst nach dem erneuten Einschalten in Kraft. Einstellungen, die im Normalbetrieb mit anderen Methoden konfiguriert wurden, können die Einstellungen von DIP-Schaltern u. U. außer Kraft setzen. Dies wird jedoch durch die LED RC angezeigt.

#### **> S2**

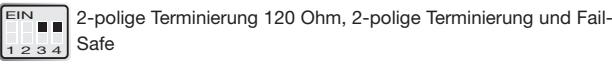

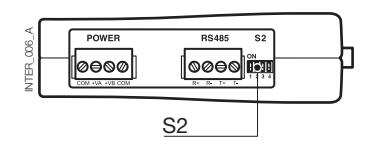

#### Unter der Blende Werkseinstellungen

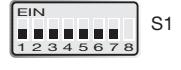

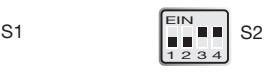

Die Schnittstelle ETHERNET/RS232-RS485 ist ein branchenüblicher Adapter für Ethernet- und serielle Verbindungen, der für rauhe Umgebungen ausgelegt ist. Mit diesem Gerät können serielle Geräte eine Verbindung über neue oder vorhandene Ethernet-Netzwerke herstellen. Das Gerät kann RS232- oder RS485-basierte Protokolle mit bis zu 115,2 kBit/s unterstützen. Die Ethernet-Verbindung erfolgt über einen standardmäßigen RJ-45-Anschluss mit MDI/MDI-X.

### **Konfiguration der IP-Adresse**

Der Wandler kann ganz einfach über das integrierte Web-basierte Konfigurations-Tool konfiguriert werden. Alternativ dazu lassen sich einige Funktionen auch über Hardware-DIP-Schalter auf der Platine einstellen.

Für die Netzwerkkommunikation werden die Protokolle UDP oder TCP verwendet. Auf diese Weise kann die Schnittstelle als TCP-Server/-Client bzw. als UDP-Einheit eingerichtet werden.

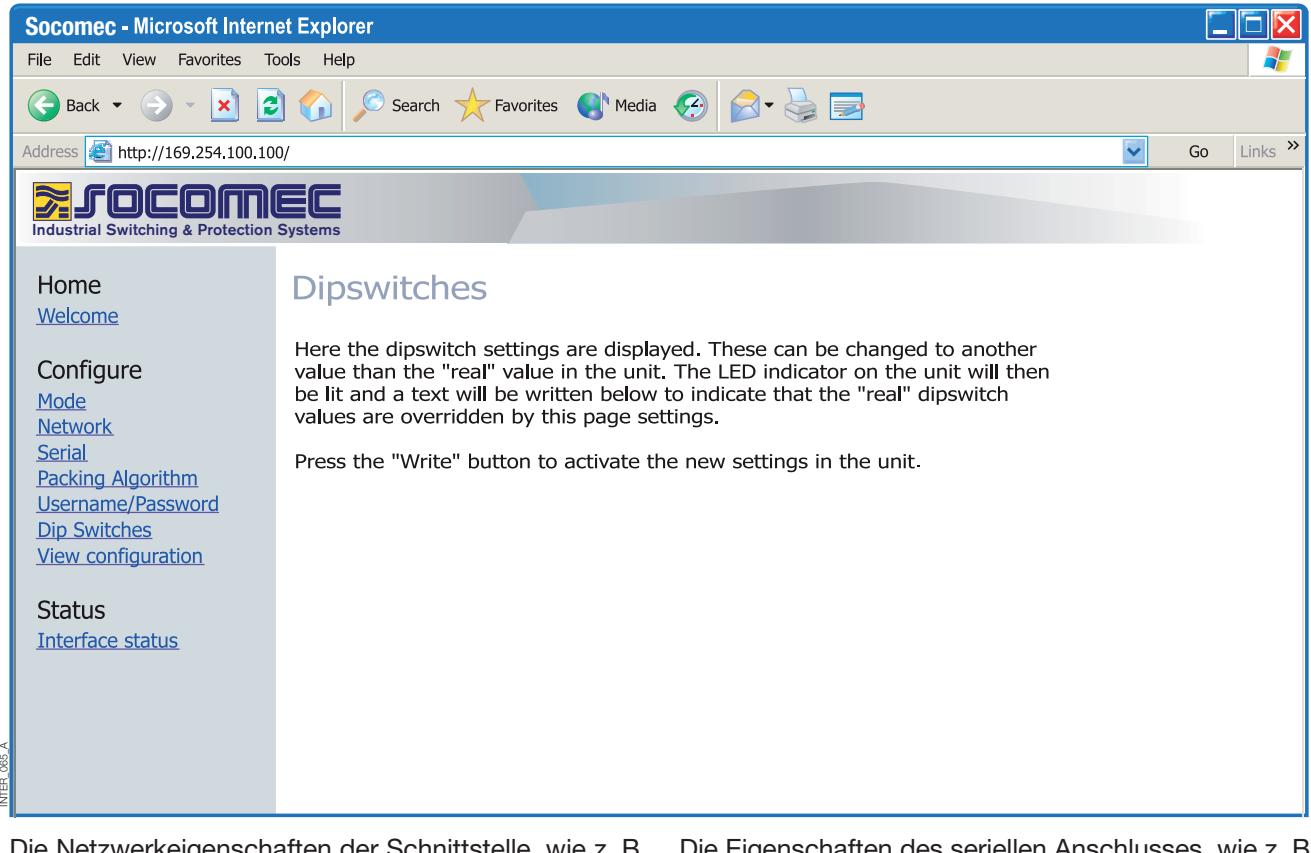

Die Netzwerkeigenschaften der Schnittstelle, wie z. B. Geschwindigkeit, Duplex und automatische Erkennung, können mit dem Web-basierten Konfigurations-Tool oder mit Hardware-DIP-Schaltern eingerichtet werden.

Sie können die Hardware-Einstellungen auch mit Hilfe des Web-Tools überwachen und außer Kraft setzen. In diesem Fall werden Änderungen durch die LED RC (Fernsteuerung) angezeigt.

Die Eigenschaften des seriellen Anschlusses, wie z. B. Datenrate, Flusskontrolle und Daten-Bits etc., werden mit Hilfe des Web-basierten Konfigurations-Tools definiert.

### **Konfiguration der IP-Adresse**

Terminierung und Fail-Safe der seriellen RS485-Schnittstelle können nur über DIP-Schalter erfolgen.

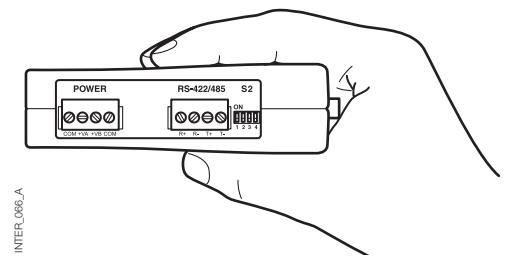

Die lokale IP-Adresse des Geräts kann mit Hilfe eines Terminal-Programms definiert werden.

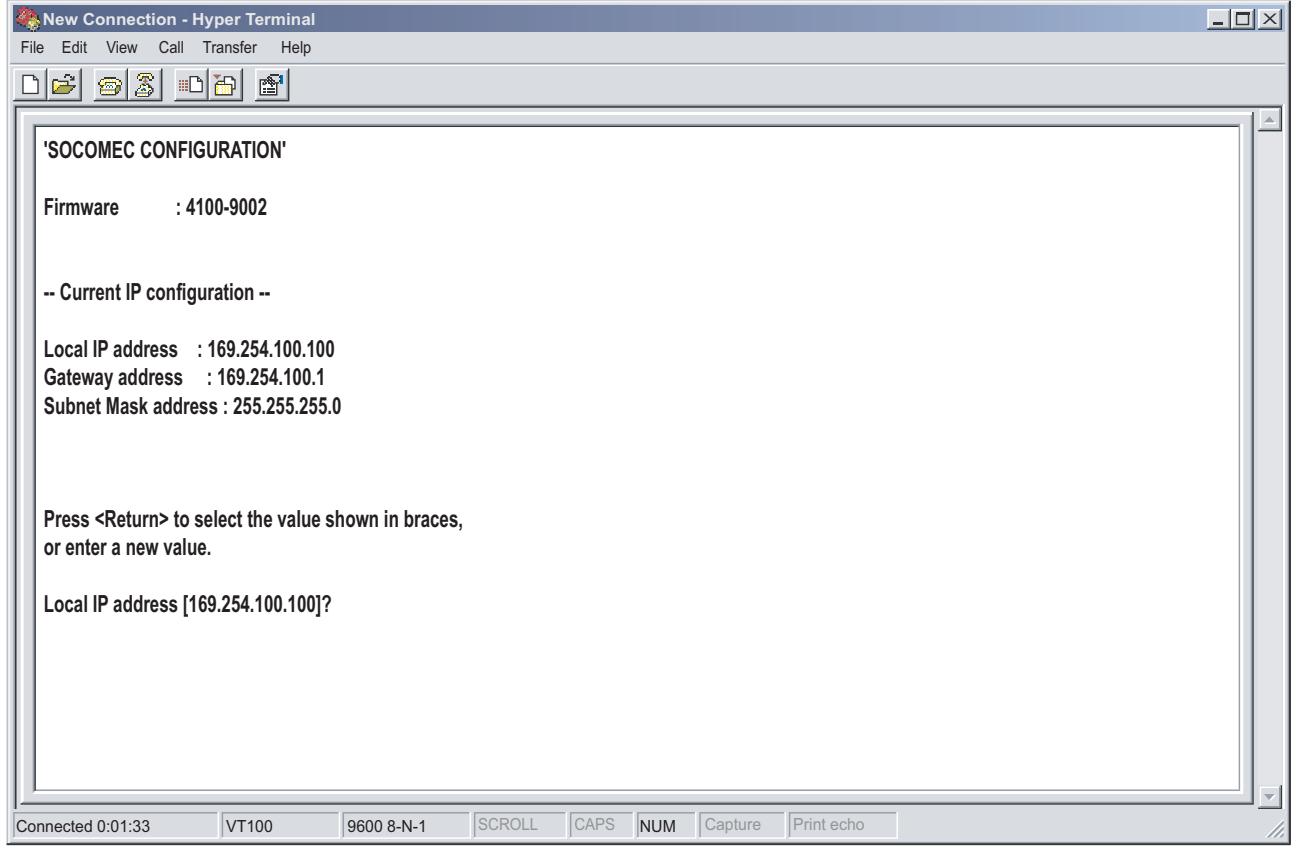

#### EINZIGARTIGE MERKMALE

INTER\_067\_A

NTER 067 A

- Komprimierungsalgorithmus, mit dem der Anwender entscheiden kann, wie und wann serielle Daten in den TCP- oder UDP-Datenstrom eingekapselt und im Netzwerk übertragen werden.
- Galvanische Isolierung zur Eliminierung von Kommunikationsfehlern. Einer der häufigsten Fehler wird durch Potenzialunterschiede zwischen verbundenen Systemen verursacht.
- Redundante Stromversorgungen mit breitem Eingangsbereich.

Diese Merkmale ermöglichen in Verbindung mit der elektromagnetischen Immunität, dass das Gerät in Projekten verwendet werden kann, bei denen ein hohes Maß an Zuverlässigkeit erforderlich ist.

### **Konfiguration der IP-Adresse**

DIAGNOSEINFORMATIONEN

Grundlegende Diagnoseinformationen werden durch die LEDs angezeigt.

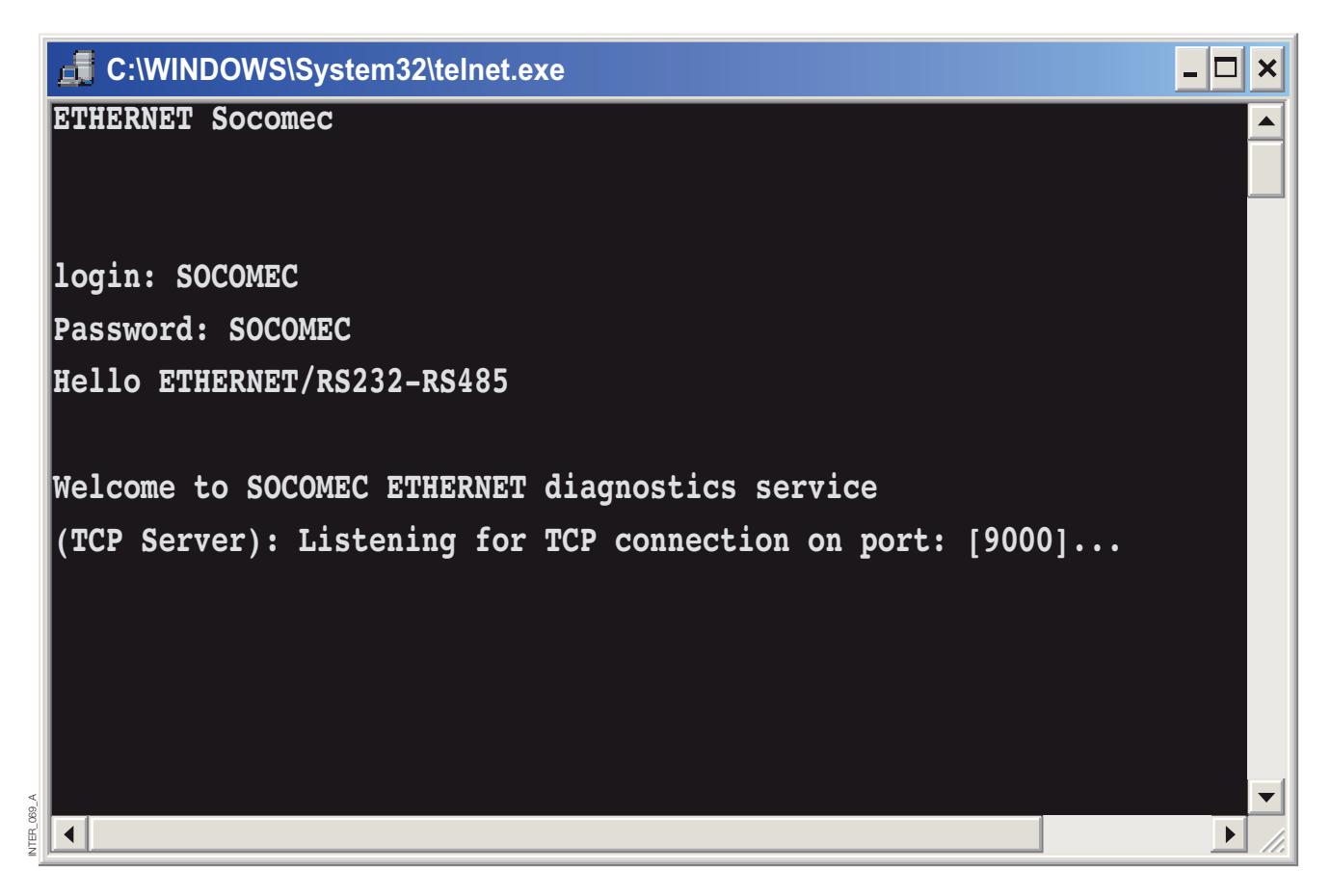

Der Telnet-Diagnosedienst bietet dem Anwender Informationen zum UDP- oder TCP-Modus, zum Verbindungs- oder Abhörstatus (TCP) etc.

### **Erste Schritte**

#### **> IP-Adresse**

Die standardmäßige IP-Adresse der ETHERNET-Schnittstelle lautet bei Auslieferung 169.254.100.100. Standard-Port: 9000 Standard-Gateway: 169.254.100.1

### **Erste Schritte**

#### **> Konfiguration der IP-Adresse**

Die IP-Adresse kann über das Web-Tool und/oder mit einem Terminal-Programm konfiguriert werden.

1. Ist die Adresse bekannt, stellen Sie durch Eingabe der Adresse in einem Web-Browser eine Verbindung zur Schnittstelle her. Ist die Adresse nicht bekannt, verbinden Sie die serielle RS232-Schnittstelle mit einem Terminal-Programm, und verwenden Sie die folgenden Einstellungen:

Datenrate: 9600 Bit/s Daten-Bits: 8

Stopp-Bits: 1

Parität: Keine

Flusskontrolle: Keine

2. Wenn Sie den DIP-Schalter S1:1 auf "Ein" stellen und die Schnittstelle einschalten, können Sie die lokale IP-Adresse über die serielle Schnittstelle konfigurieren. Nachfolgend finden Sie eine Beschreibung zur Konfiguration der IP -Adresse mit einem Terminal-Programm.

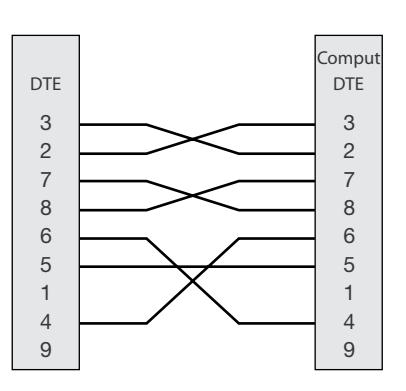

Wenn die Verbindung zum Terminal-Programm besteht, können Sie die IP-Adresse, die Gateway-Adresse und die Subnetzmaske wie in der nachfolgenden Abbildung gezeigt einstellen:

Siehe auch den Abschnitt zur Konfiguration per Web Tool auf Seite 21.

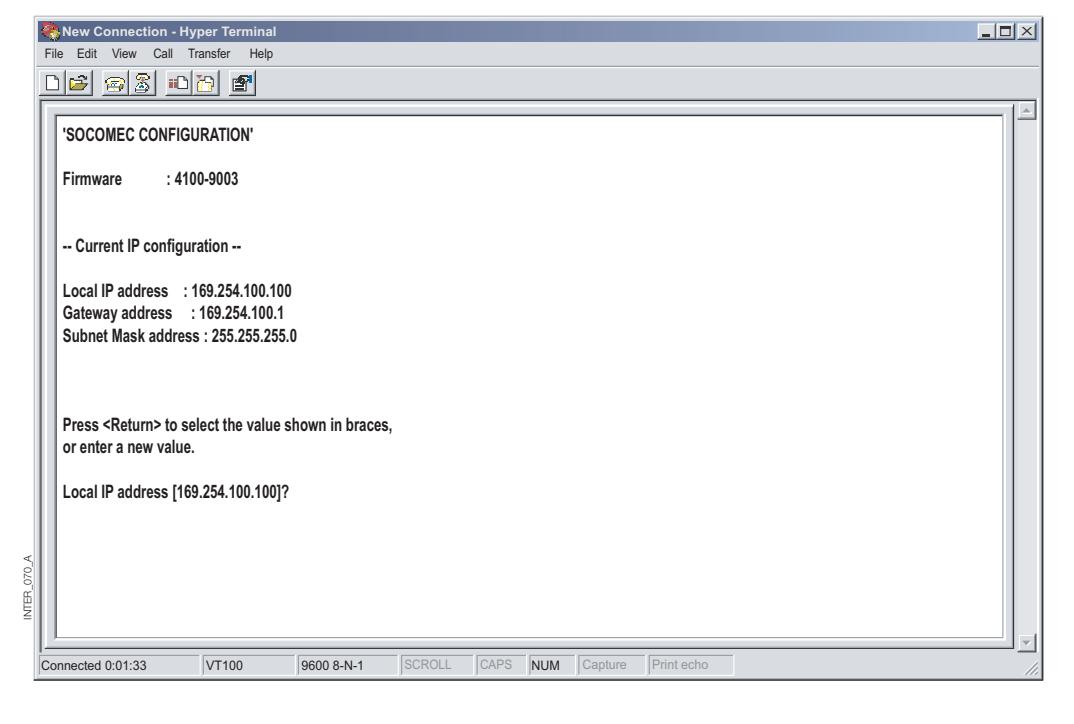

**VTER\_138\_AD** INTER\_138\_A D

- 3. Setzen Sie den DIP-Schalter S1:1 auf "Aus", und schalten Sie die Schnittstelle aus und wieder ein.
- 4. Das Gerät ist nun für eine vollständige Konfiguration mit dem Web-Tool bereit. Rufen Sie den Wandler mit Hilfe der konfigurierten IP-Adresse über einen Browser auf.

### **Erste Schritte**

#### **> Anwendername und Kennwort zur Konfiguration**

Die Schnittstelle ETHERNET/RS232-RS485 wird durch einen Anwendernamen und ein Kennwort geschützt. Diese Angaben werden benötigt, wenn Sie mit einem Web-Browser eine Verbindung zur Konfiguration bzw. mit Telnet eine Diagnoseverbindung herstellen.

Standardmäßiger Anwendername: SOCOMEC Standardmäßiges Kennwort: SOCOMEC

#### **> Anmeldung per Browser**

Das Web-Tool verfügt über zwei verschiedene Anmeldekonten.

Das erste Konto ist das Gastkonto der Schnittstelle, über das der Anwender lediglich die Einstellungen ablesen kann. Die Konfiguration des Geräts ist nicht möglich. Anwendername und Kennwort dieses Kontos können nicht geändert werden.

#### **> Schnittstelle ETHERNET/RS232-RS485 – Gast (nur Anzeige)**

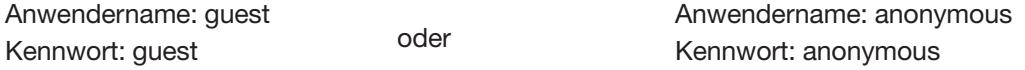

#### **> Schnittstelle ETHERNET/RS232-RS485 – Konfiguration**

Das zweite Konto dient der Konfiguration des Wandlers und bietet dem Anwender die Möglichkeit, das Gerät mit neuen Parametern zu konfigurieren. Der Anwendername und das Kennwort dieses Kontos können ebenfalls konfiguriert werden, wenn der Anwender mit diesem Konto angemeldet ist. Der standardmäßige Anwendername und das Kennwort werden nachfolgend aufgeführt.

#### **> Zurücksetzen auf die Werkseinstellungen**

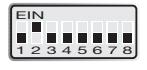

Hinweis: Dadurch werden Ihre individuellen Einstellungen gelöscht. Die werksseitigen Standardeinstellungen können mit dem DIP-Schalter S1:2 wiederhergestellt werden.

Standardmäßiger Anwendername: SOCOMEC Standardmäßiges Kennwort: SOCOMEC

- 1. Setzen Sie diesen Schalter auf "Ein", und schalten Sie die Schnittstelle mindestens fünf Sekunden lang ein.
- 2. Bringen Sie den DIP-Schalter in Stellung "Aus", und schalten Sie dann die Schnittstelle aus und wieder ein.

Das Produkt enthält nun die werksseitigen Standardeinstellungen.

Hinweis: Ist die Ssandardadresse des Geräts im Netzwerk gültig, können Sie auch mit einem Browser auf das Gerät zugreifen.

Die Schnittstelle umfasst ein einfach zu verwendendes Web-Konfigurations-Tool. Das Web-Tool lässt sich intuitiv nutzen und umfasst nützliche Hilfeinformationen zu den konfigurierbaren Parametern.

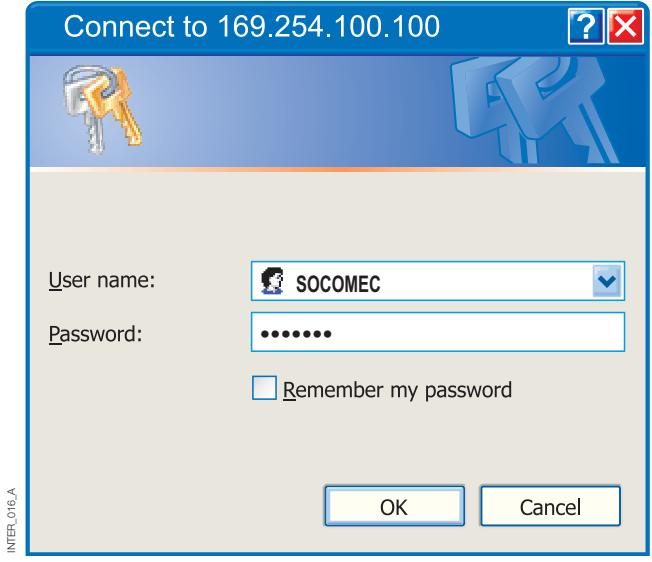

Stellen Sie eine Verbindung zur Schnittstelle her, und melden Sie sich mit dem Wandler-Konfigurationskonte an der standardmäßigen IP-Adresse an. Verwenden Sie hierzu die Standardkombination aus Anwendername und Kennwort (oder die von Ihnen konfigurierten Informationen) sowie einen standardmäßigen Web-Browser.

Definieren Sie die Parameter mit dem Konfigurationsassistenten, und klicken Sie dann auf die

Schaltfläche "Program Unit" (Einheit programmieren), um die Parameter im Gerät oder in einer Datei zu speichern.

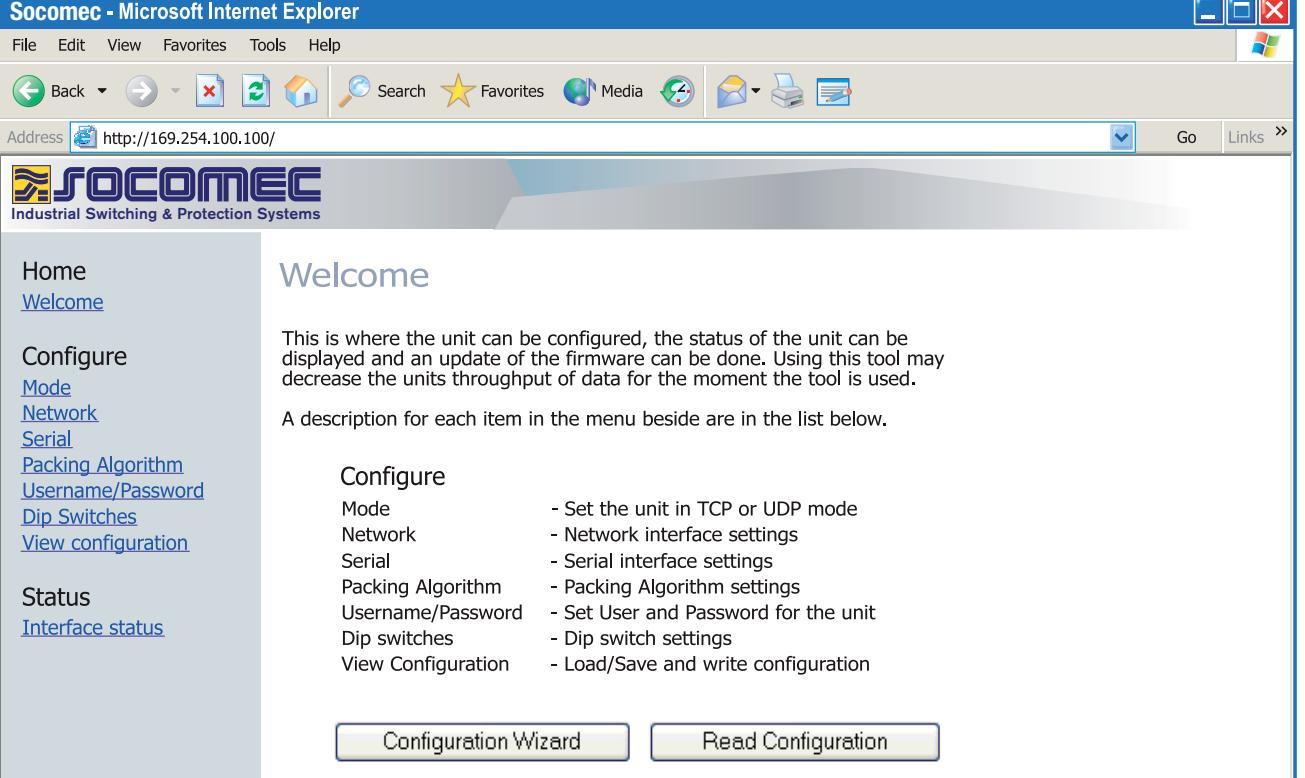

INTER\_016\_A

### **Konfiguration per Web-Tool**

#### DIAGNOSE ÜBER TELNET

Die Schnittstelle bietet dem Anwender Diagnoseinformationen über eine Telnet-Verbindung an Port 23.

Dem Anwender werden folgende Informationen angezeigt:

- Betriebsmodus (UDP, TCP-Server oder Client)
- Betriebsstatus (Abhören der Verbindung (TCP-Server), Verbindung mit Server (TCP-Server oder -Client), Verbindungsversuch (TCP-Client))
- Die LED "Status" LED am Produkt leuchtet während der Telnet-Sitzung.

Nachfolgend finden Sie eine Beschreibung zum Starten einer Windows Telnet-Sitzung und zum Abrufen von Diagnoseinformationen vom Wandler.

- 1. Starten Sie eine Telnet-Sitzung.
- 2. Stellen Sie eine Verbindung zur Schnittstelle her, indem Sie die Adresse "169.254.100.100" oder die konfigurierte IP-Adresse der Schnittstelle eingeben.
- 3. Melden Sie sich mit dem standardmäßigen Anwendernamen und dem zugehörigen Kennwort an (bzw. mit den von Ihnen konfigurierten Informationen).

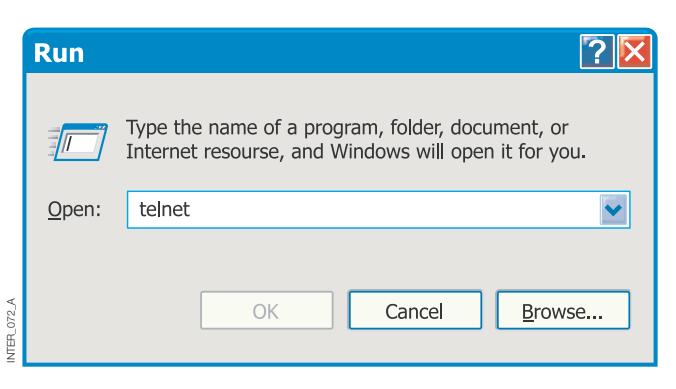

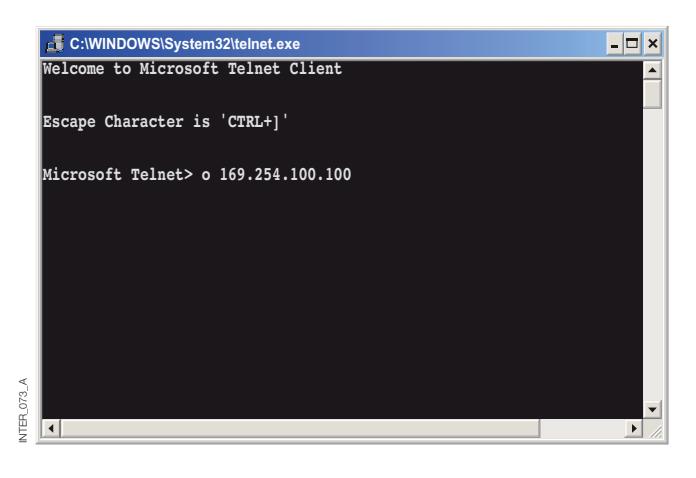

#### ANWENDUNGSMODI

Das Produkt kann für einen von drei Anwendungsmodi eingerichtet werden:

- TCP-Server
- TCP-Client
- UDP

### KURZBESCHREIBUNG ZU TCP UND UDP

#### **> User Datagram Protocol (UDP)**

UDP bietet einen verbindungsfreien Datagrammdienst. Dies bedeutet, dass der Eingang von Datagrammen oder Datenpaketen nicht kontrolliert wird und dass die Zuverlässigkeit der Kommunikation im Aufgabenbereich des Protokolls auf Anwendungsebene liegt. Daher ist UDP eine einfachere Kommunikationsmethode als TCP. Da Daten ohne etablierte Verbindung gesendet und

#### **> Transmission Control Protocol (TCP)**

TCP ist ein verbindungsorientierter Zustellungsdienst. Verbindungsorientiert bedeutet in diesem Zusammenhang, dass eine Verbindung vorhanden sein muss, damit die Server Daten austauschen können. Mit einer Bestätigung wird überprüft, ob die Daten vom anderen Server empfangen wurden. Bei gesendeten Datensegmenten muss der empfangende Server eine Bestätigung (ACK) senden. Geht kein ACK-Signal ein, werden die Daten erneut gesendet. Die Flusskontrolle zwischen den Servern wird von TCP gesteuert. Müssen

#### **> TCP-Server-Modus**

In diesem Modus werden eingehende TCP-Verbindungsversuche von einem TCP-Client (z. B. von einer Schnittstelle im TCP-Client-Modus) akzeptiert.

#### **> TCP-Client-Modus**

In diesem Modus kann eine TCP-Verbindung zu einem entfernten TCP-Server eingerichtet werden (z. B. zu einem Produkt im TCP-Server-Modus). Das DSR-Signal oder das

#### **> UDP-Modus**

UDP ist ein verbindungsloses Protokoll zum Versenden von Datagrammen. Im Vergleich zu TCP tritt weniger Überhang beim Datenverkehr auf, und während der Kommunikation werden keine Bestätigungspakete gesendet.

empfangen werden, erfolgt der Datentransfer effizienter und häufig schneller. UDP wird daher in Anwendungen verwendet, die eine effiziente Nutzung der Bandbreite erfordern und die über ein höherwertiges Protokoll zum Umgang mit verlorenen Daten verfügen.

größere Datenmengen in Pakete aufgeteilt werden, bietet<br>TCP eine zuverlässige Methode für das eine zuverlässige Methode für das Zusammensetzen der Daten in der korrekten Reihenfolge. Da eine Verbindung erforderlich ist und Übertragungen bestätigt werden müssen, benötigt TCP für die Datenübertragung länger als UDP und erfordert eine höhere Bandbreite.

Bei Auslieferung befindet sich die Schnittstelle im TCP-Server-Modus.

Weitere Beispiele für TCP-Clients: Telnet-Client, der eine einfache TCP-Verbindung einrichten möchte, COM-Port-Umleitungssoftware auf einem Windows-PC.

Einschalten des Geräts aktivieren einen Verbindungsversuch der Schnittstelle mit dem jeweiligen Server (je nach Konfiguration).

Die Verwendung von UDP ermöglicht dem Wandler das Versenden und Abhören von Broadcast- und Multicast-Mitteilungen.

### **Konfiguration per Web-Tool**

#### KOMPRIMIERUNGSALGORITHMUS

Wenn Daten am seriellen Anschluss der Schnittstelle eintreffen, muss mindestens ein Kriterium erfüllt werden, damit der Wandler aktiviert wird, so dass die empfangenen seriellen Daten in einen Datenstrom eingekapselt und über das Netzwerk versendet werden.

Diese Kriterien werden mit Hilfe verschiedener Parameter (z. B. durch den "Komprimierungsalgorithmus") definiert. Die Standardeinstellungen sind mit den meisten Anwendungen kompatibel, können jedoch kundenspezifisch geändert werden. Eine ausführliche Beschreibung finden Sie im Web-Konfigurations-Tool. Link zur Online-Hilfe der Schnittstelle ETHERNET/RS232-RS485 auf CD: **Klicken Sie hier** (\Software\Schnittstelle ETHERNET /RS232-RS485Webtool\ files\helpfiles\packing\_help.html).

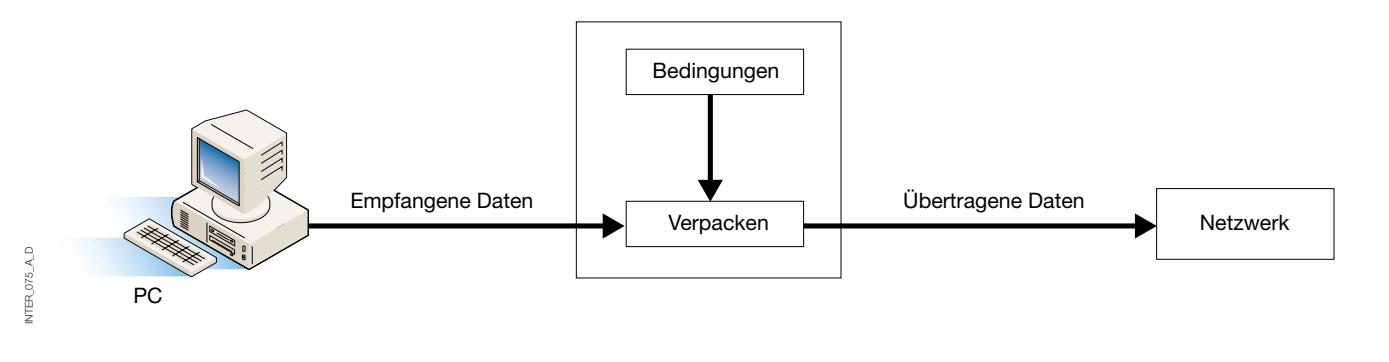

#### ERWEITERTE EINSTELLUNGEN

Die erweiterten Einstellungen konfigurieren das Gerät für spezielle Anwendungsanforderungen oder Schnittstellenfunktionen. Diese Einstellungen sind standardmäßig deaktiviert.

Eine ausführliche Beschreibung finden Sie im Web-Konfigurations-Tool. Link zur Online-Hilfe der Schnittstelle ETHERNET/RS232-RS485 auf CD:

**Klicken Sie hier** (\Software\Schnittstelle ETHERNET /RS232-RS485Webtool\files\helpfiles\advanced\_help.html).

#### KONFIGURATION DES CLIENT-GATEWAYS

#### **> Client-Gateway**

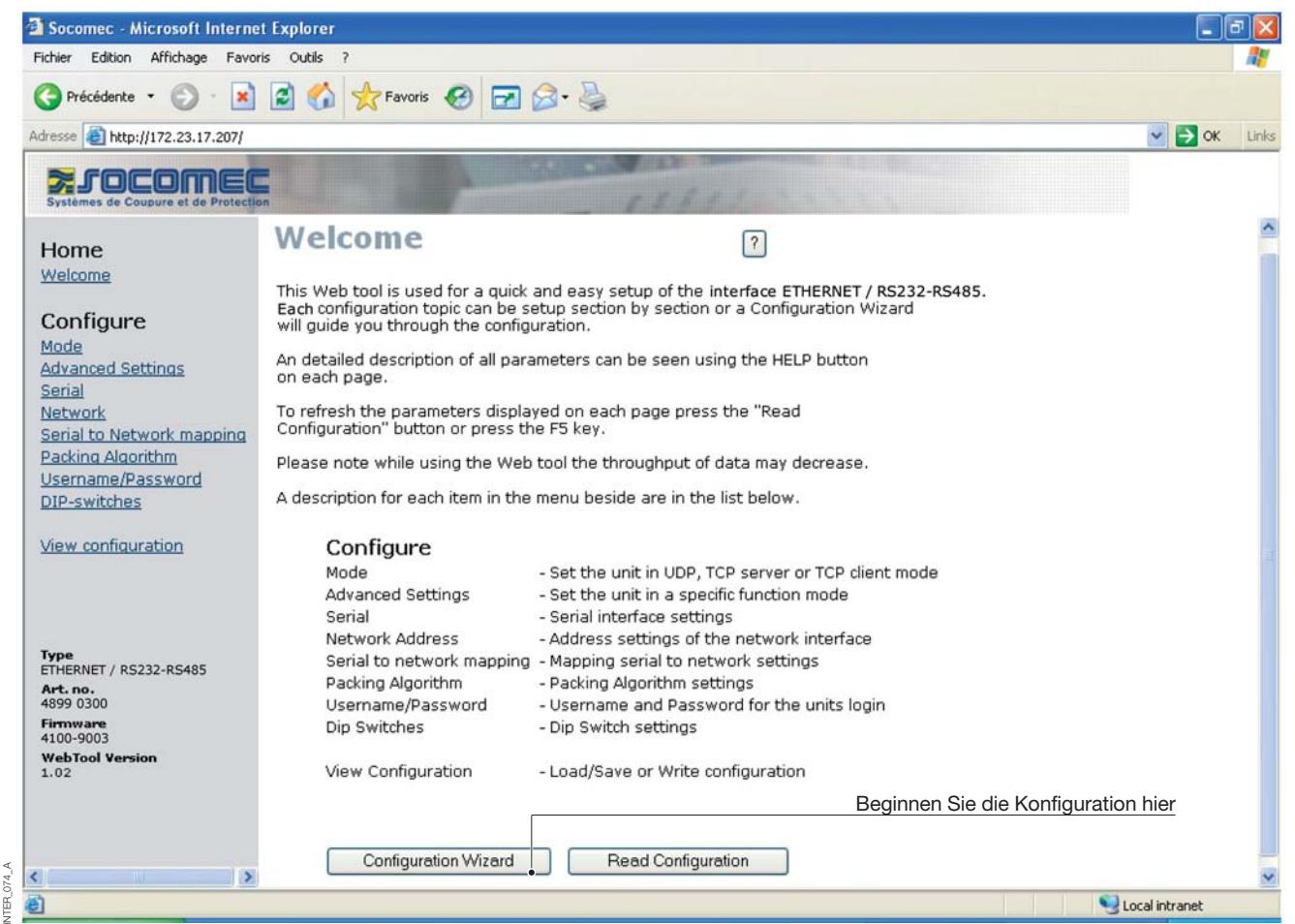

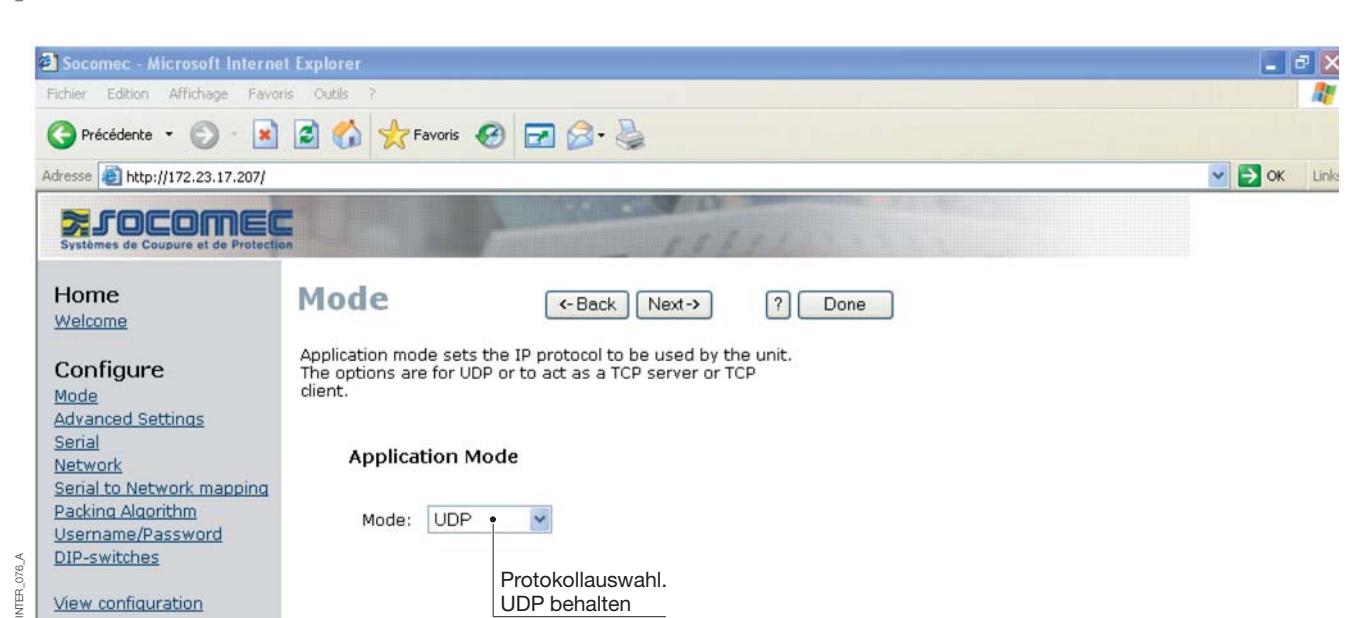

### **Konfiguration per Web-Tool**

### KONFIGURATION DES CLIENT-GATEWAYS

#### **> Client-Gateway**

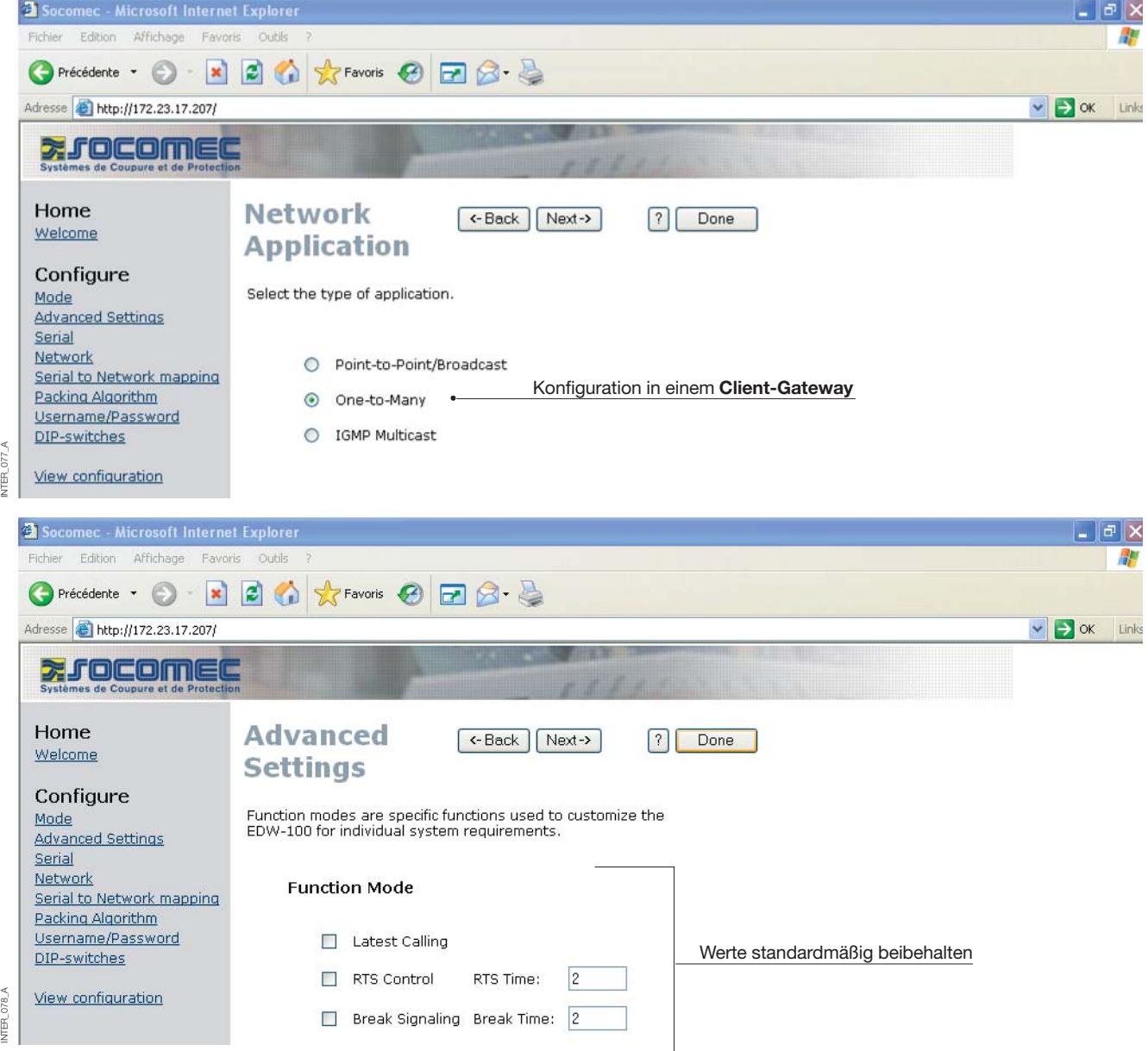

#### KONFIGURATION DES CLIENT-GATEWAYS

#### **> Client-Gateway**

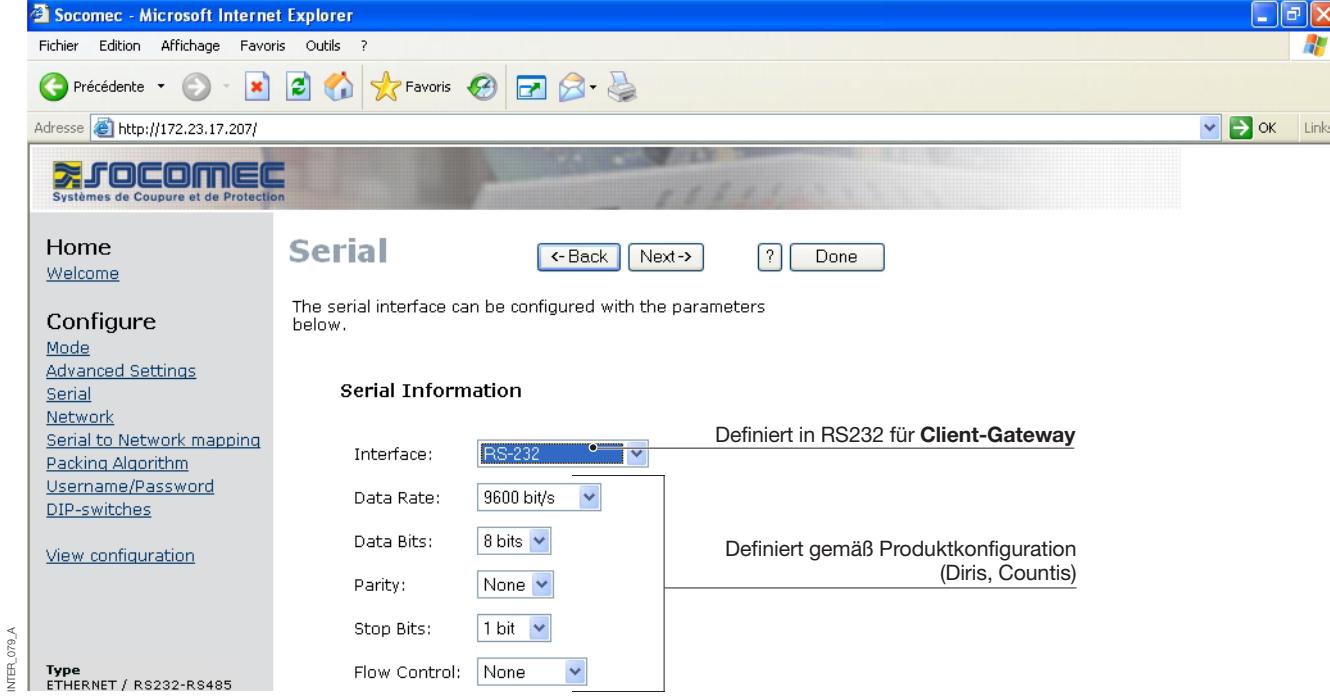

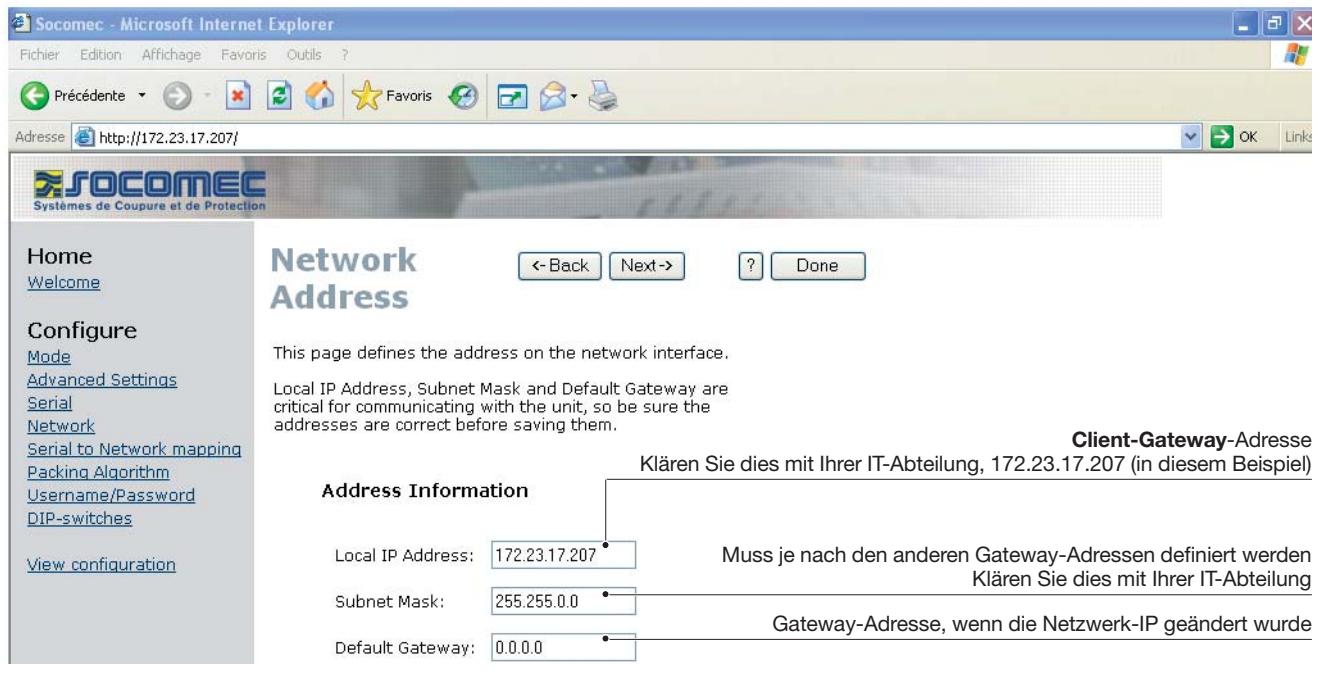

INTER\_080\_ANTER\_080\_/

### **Konfiguration per Web-Tool**

### KONFIGURATION DES CLIENT-GATEWAYS

#### **> Client-Gateway**

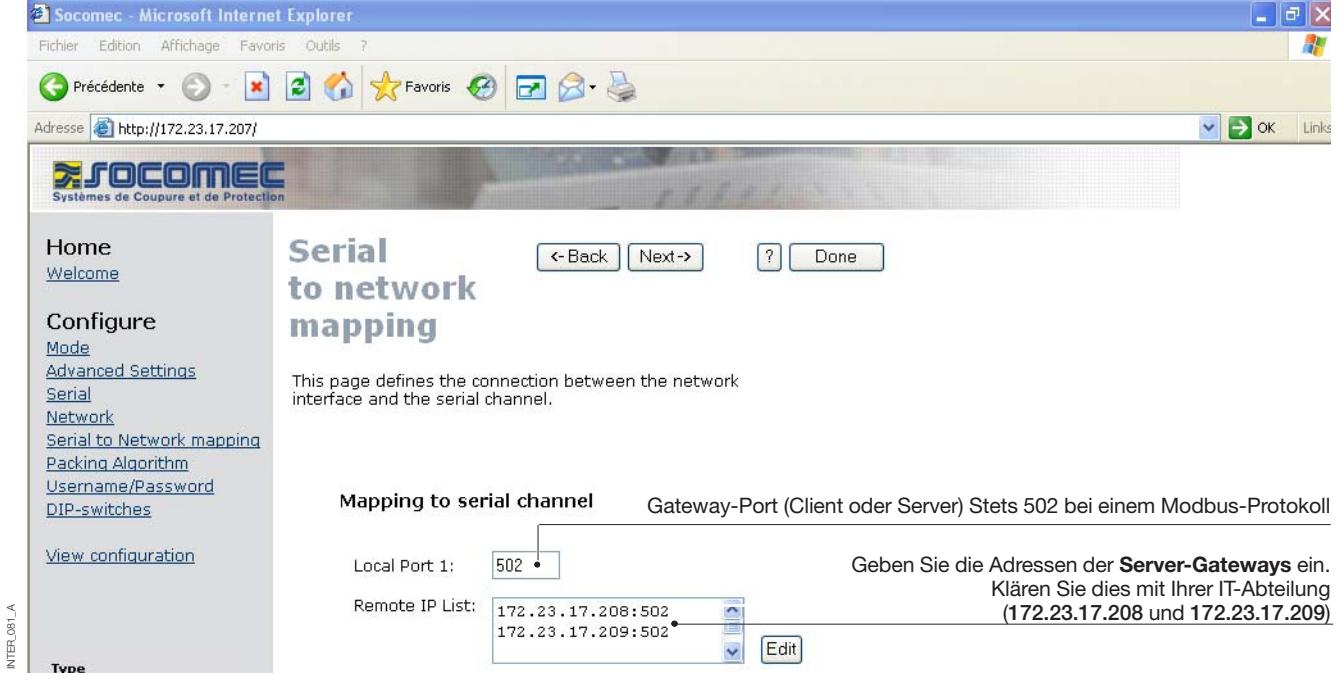

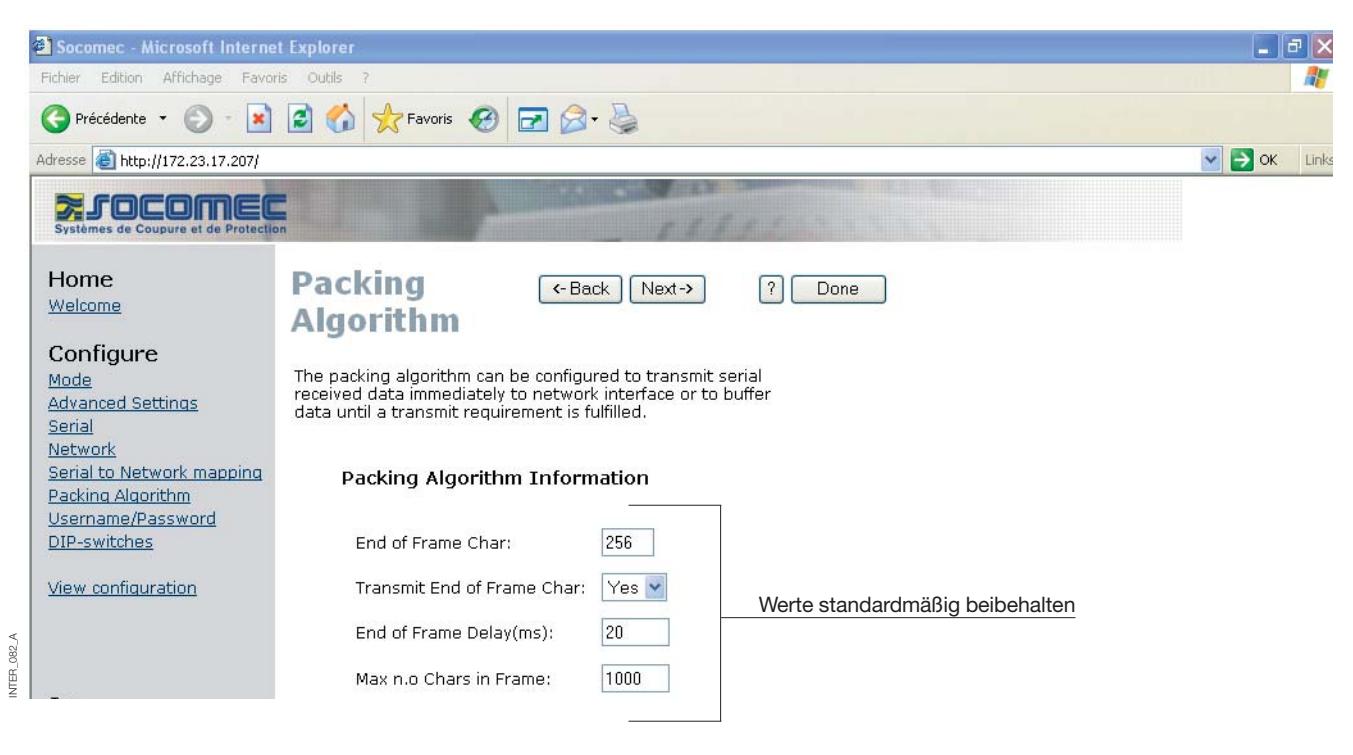

INTER\_081\_A

#### KONFIGURATION DES CLIENT-GATEWAYS

#### **> Client-Gateway**

NTFR<sub>1</sub>

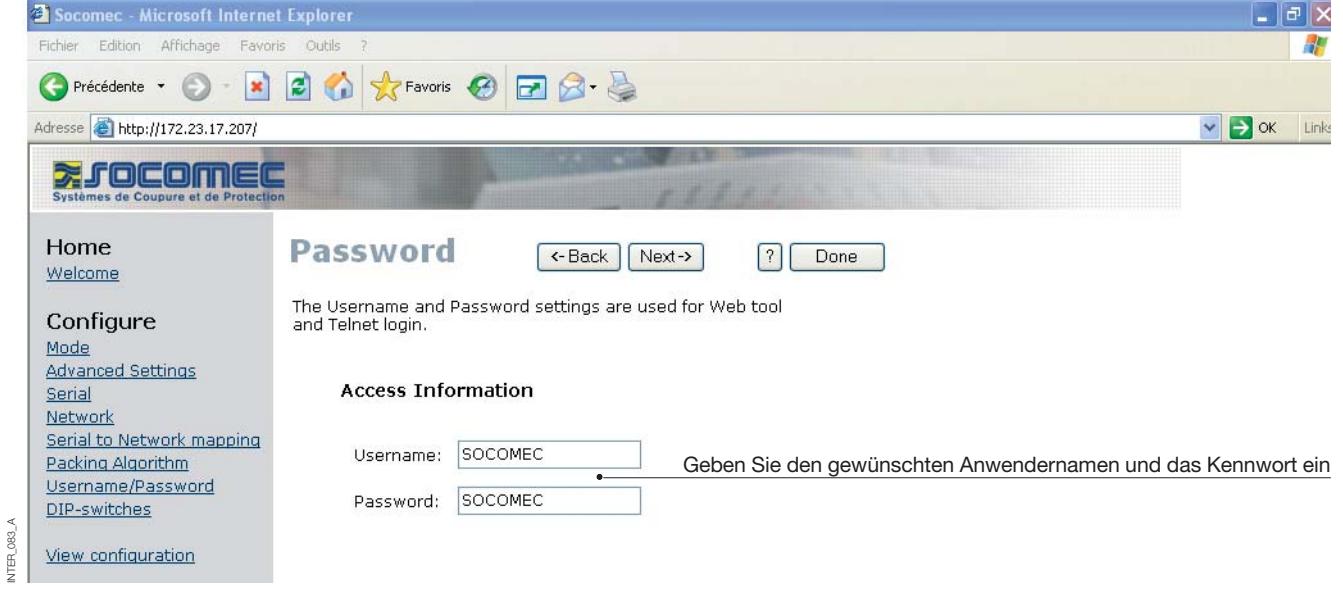

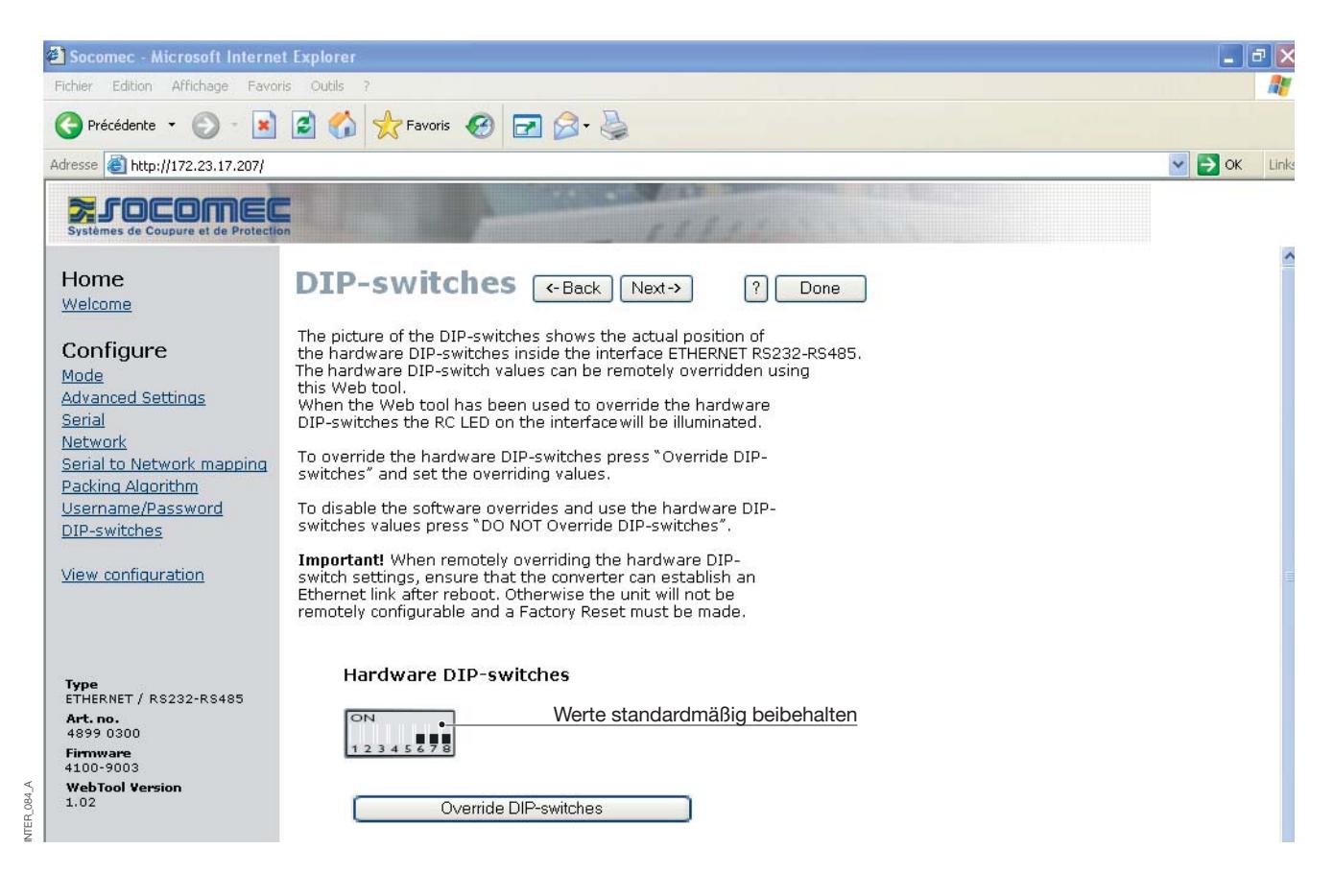

### **Konfiguration per Web-Tool**

### KONFIGURATION DES CLIENT-GATEWAYS

#### **> Client-Gateway**

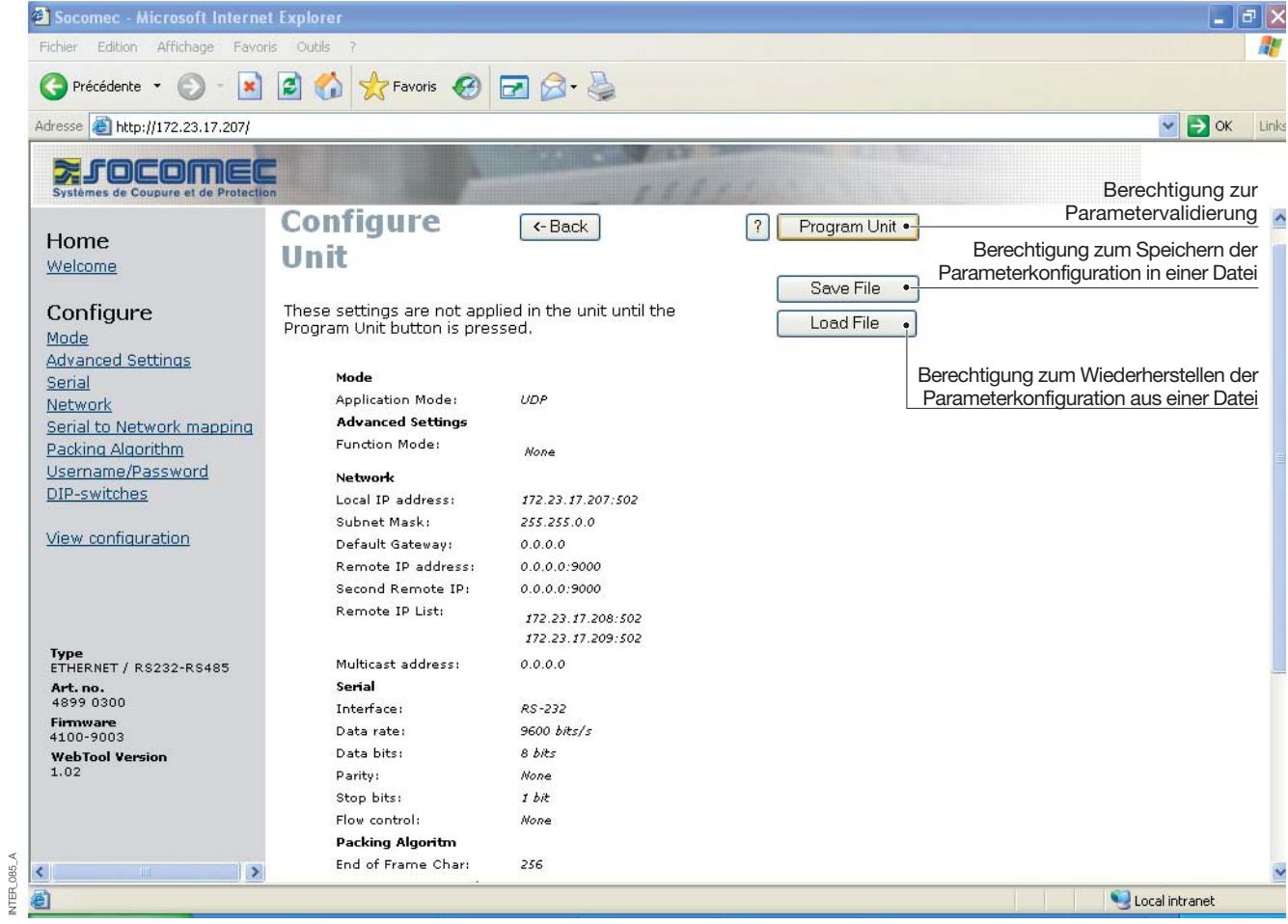

### KONFIGURATION DES SERVER-GATEWAYS

#### **> Server-Gateway Nr. 1**

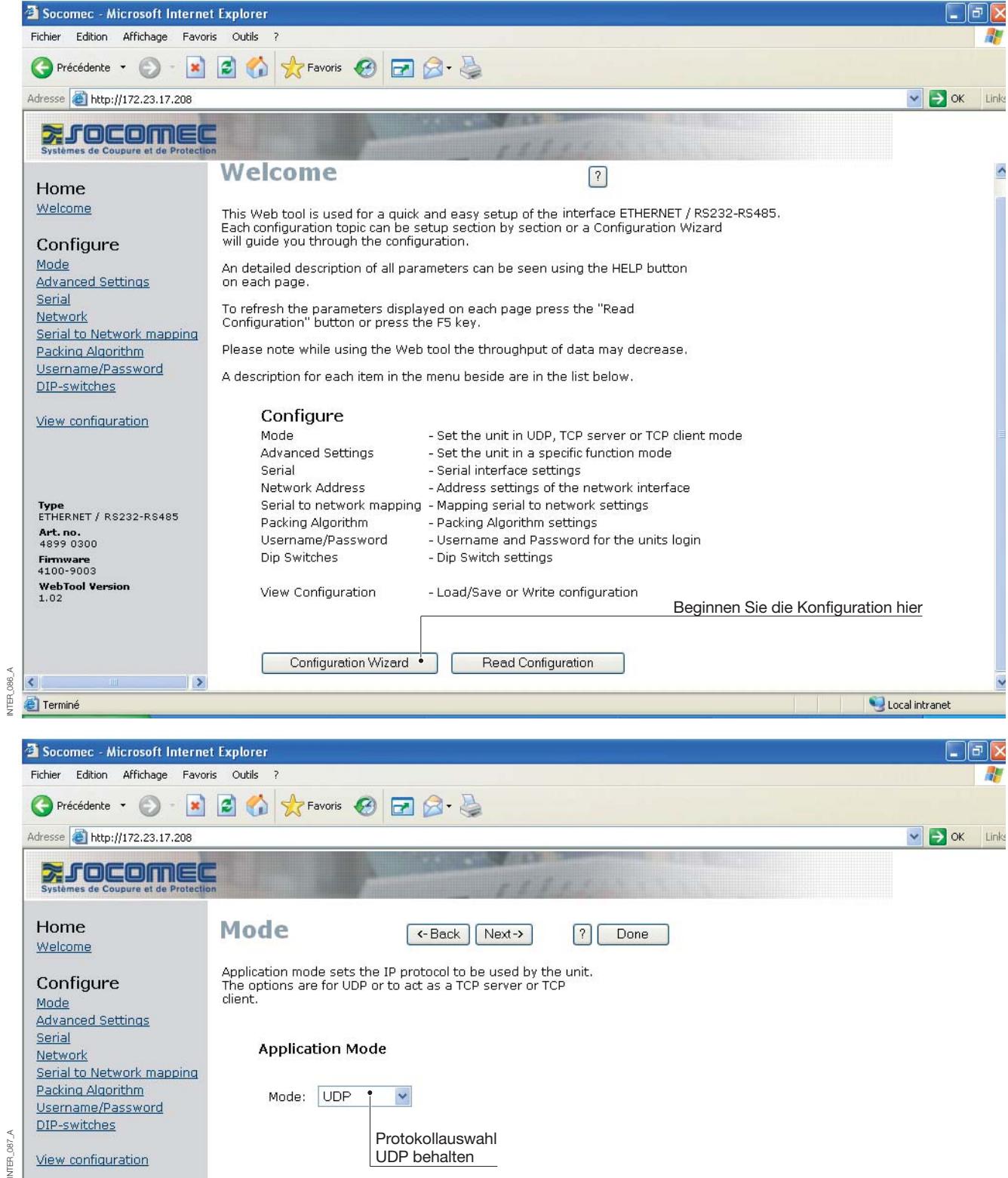

### **Konfiguration per Web-Tool**

### KONFIGURATION DES SERVER-GATEWAYS

#### **> Server-Gateway Nr. 1**

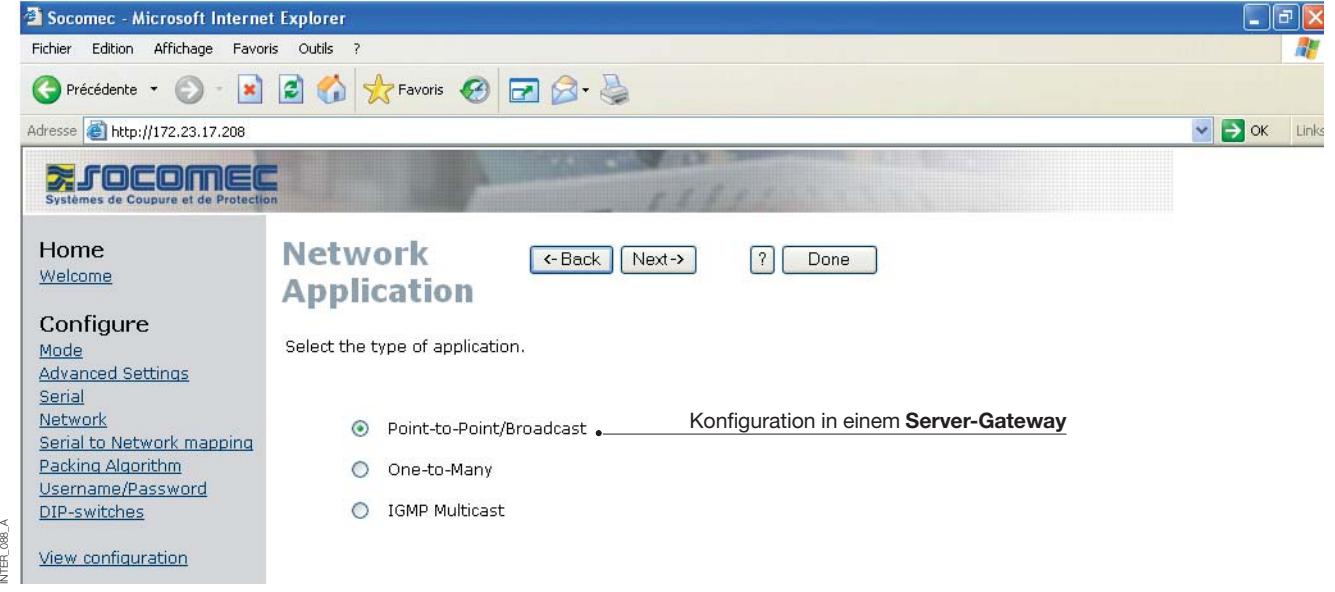

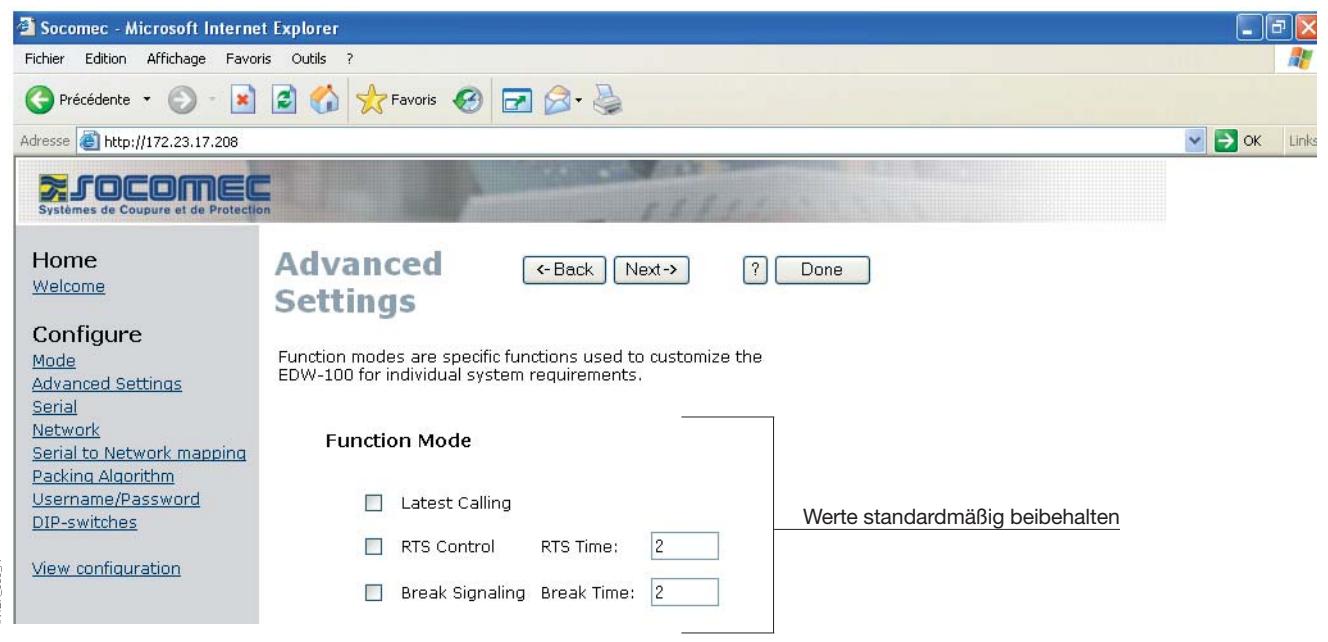

### KONFIGURATION DES SERVER-GATEWAYS

#### **> Server-Gateway Nr. 1**

INTER\_090\_A

INTER\_090\_A

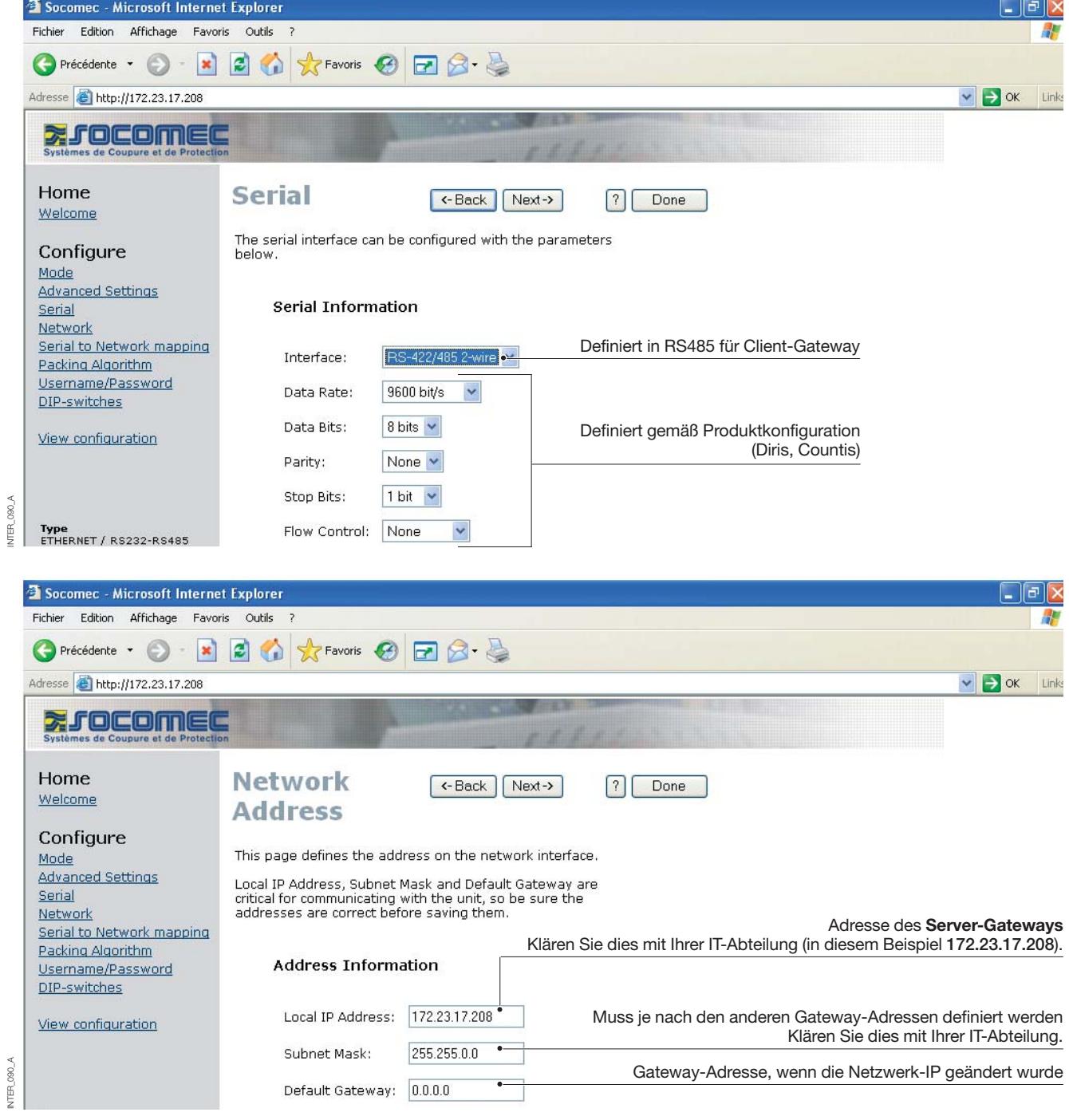

### **Konfiguration per Web-Tool**

### KONFIGURATION DES SERVER-GATEWAYS

#### **> Server-Gateway Nr. 1**

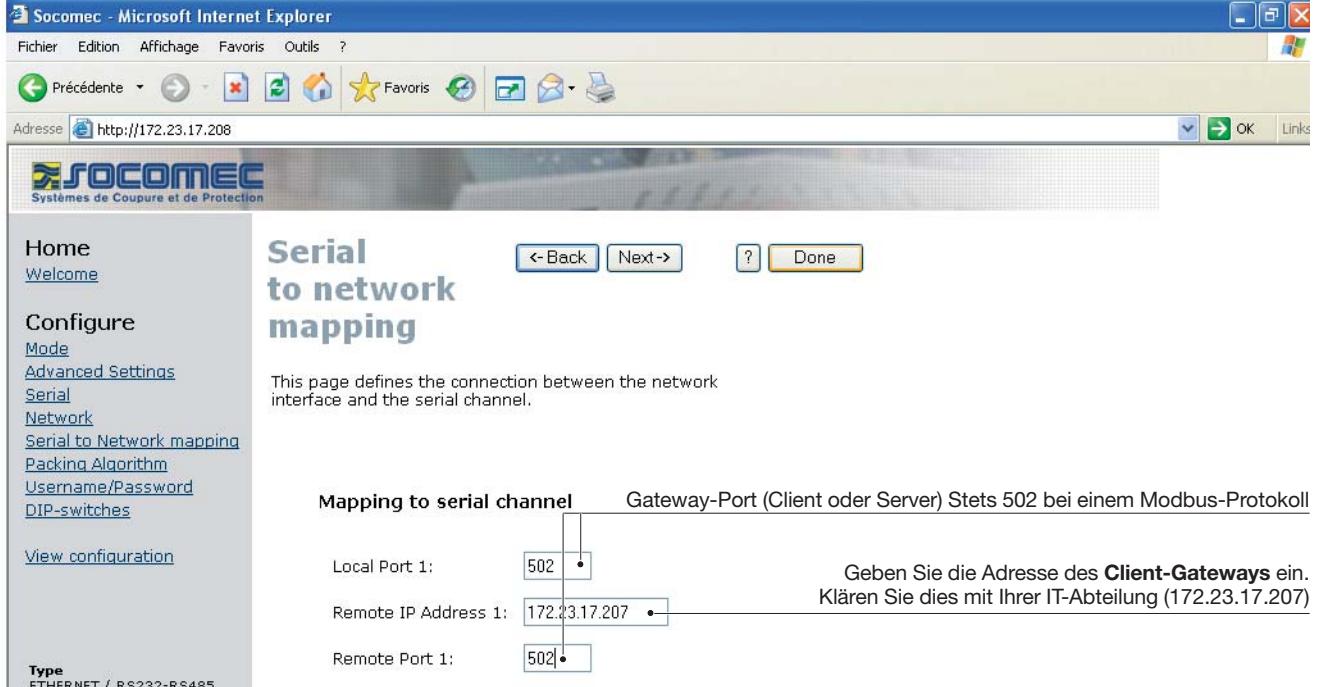

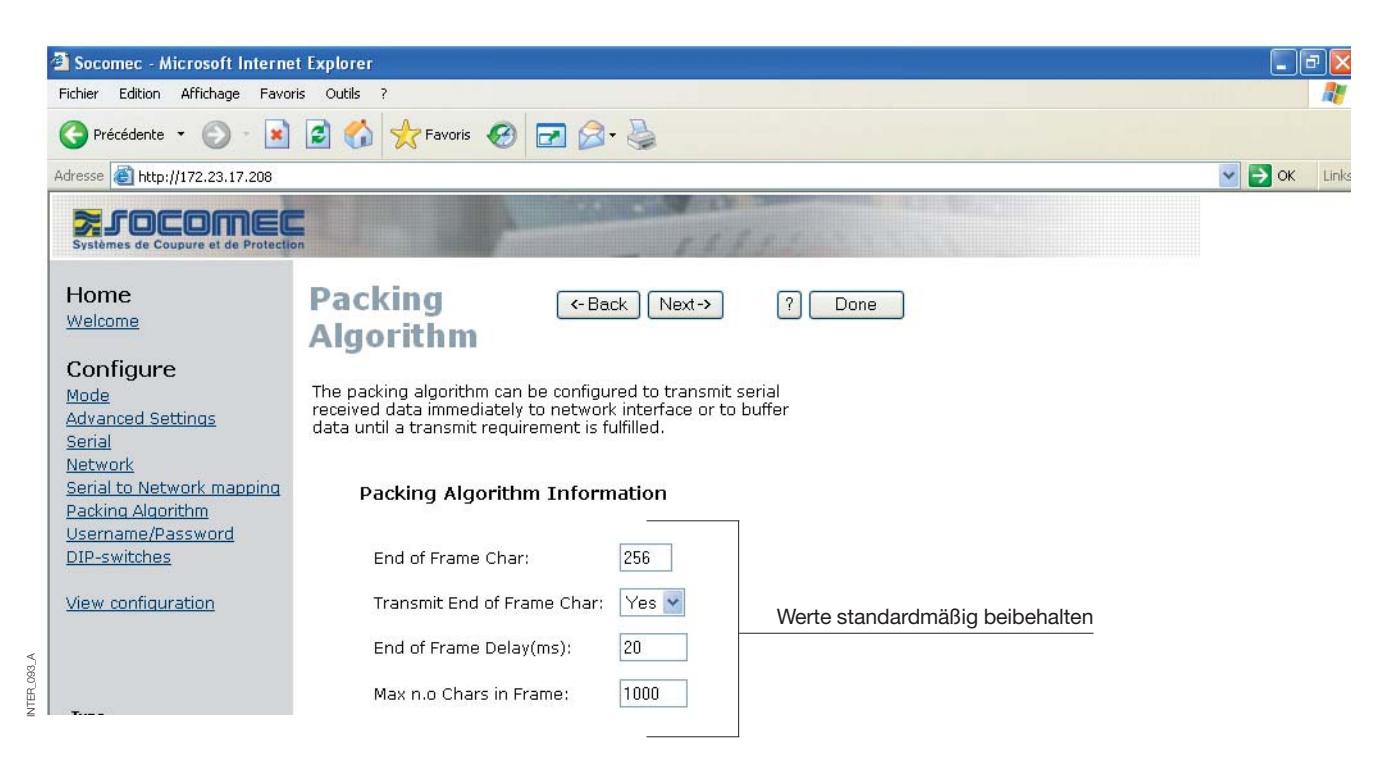

INTER\_092\_A

NTER\_092\_A

### KONFIGURATION DES SERVER-GATEWAYS

#### **> Server-Gateway Nr. 1**

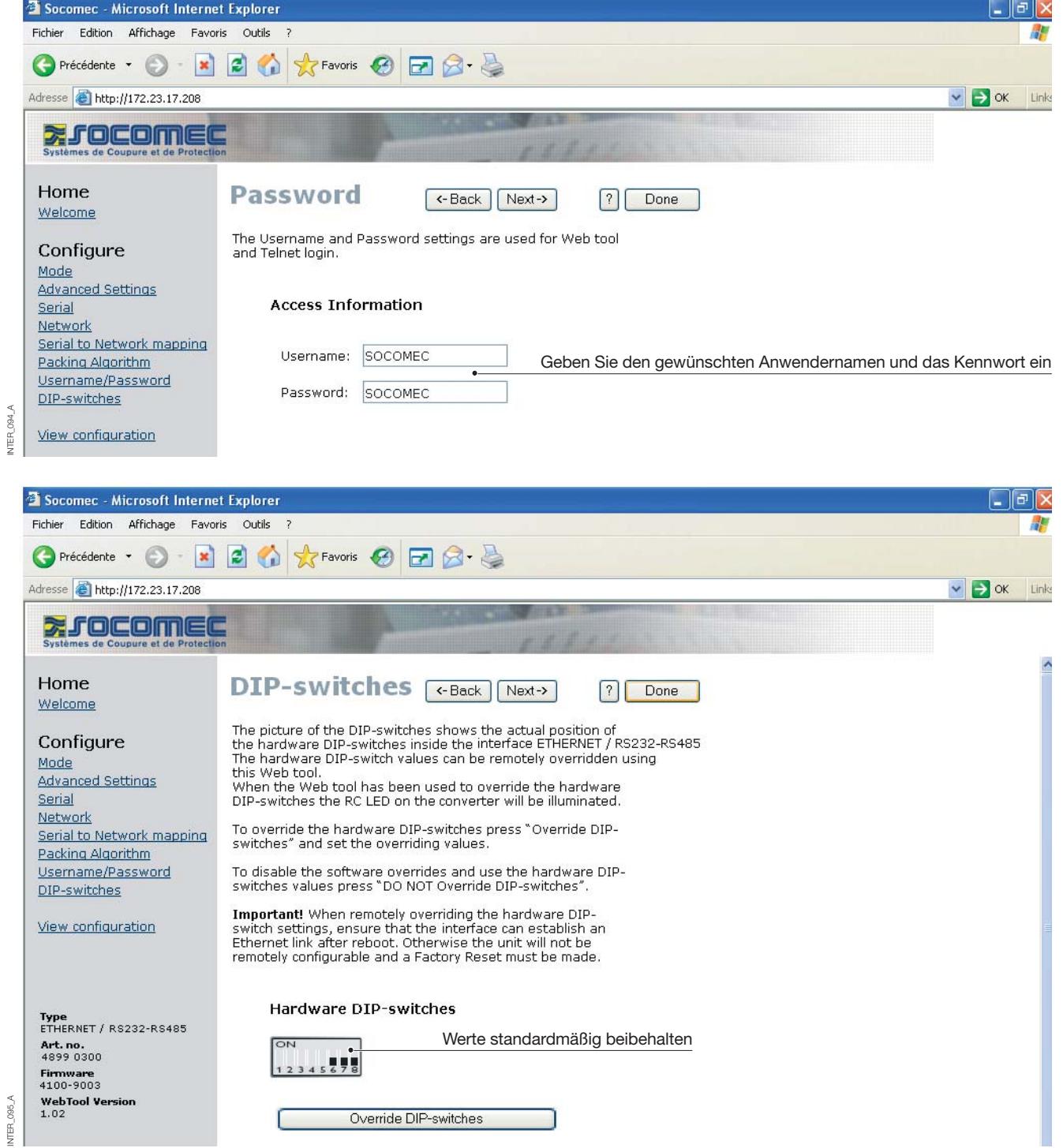

### **Konfiguration per Web-Tool**

### KONFIGURATION DES SERVER-GATEWAYS

#### **> Server-Gateway Nr. 1**

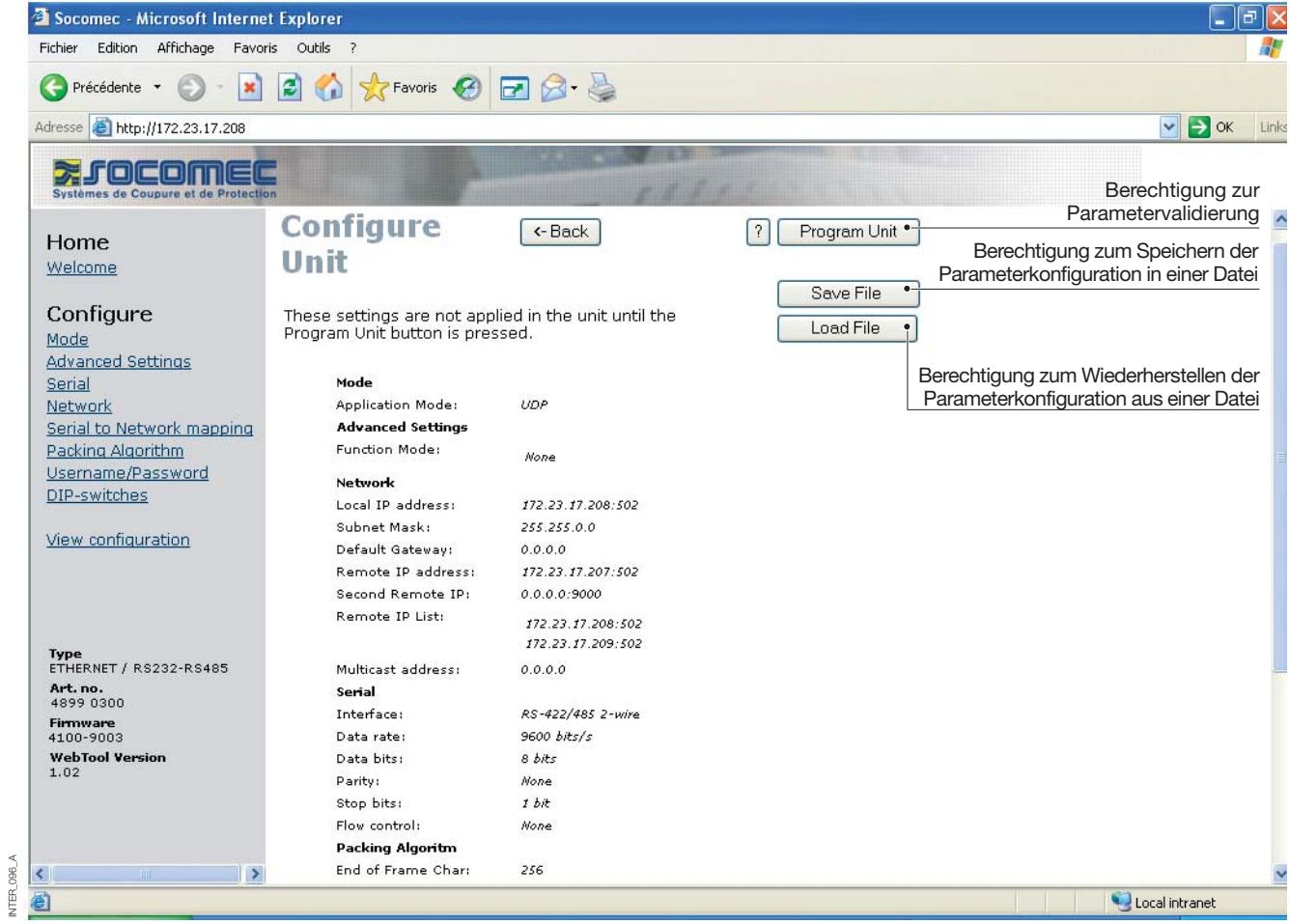

INTER\_096\_A

### KONFIGURATION DES SERVER-GATEWAYS

#### **> Server-Gateway Nr. 2**

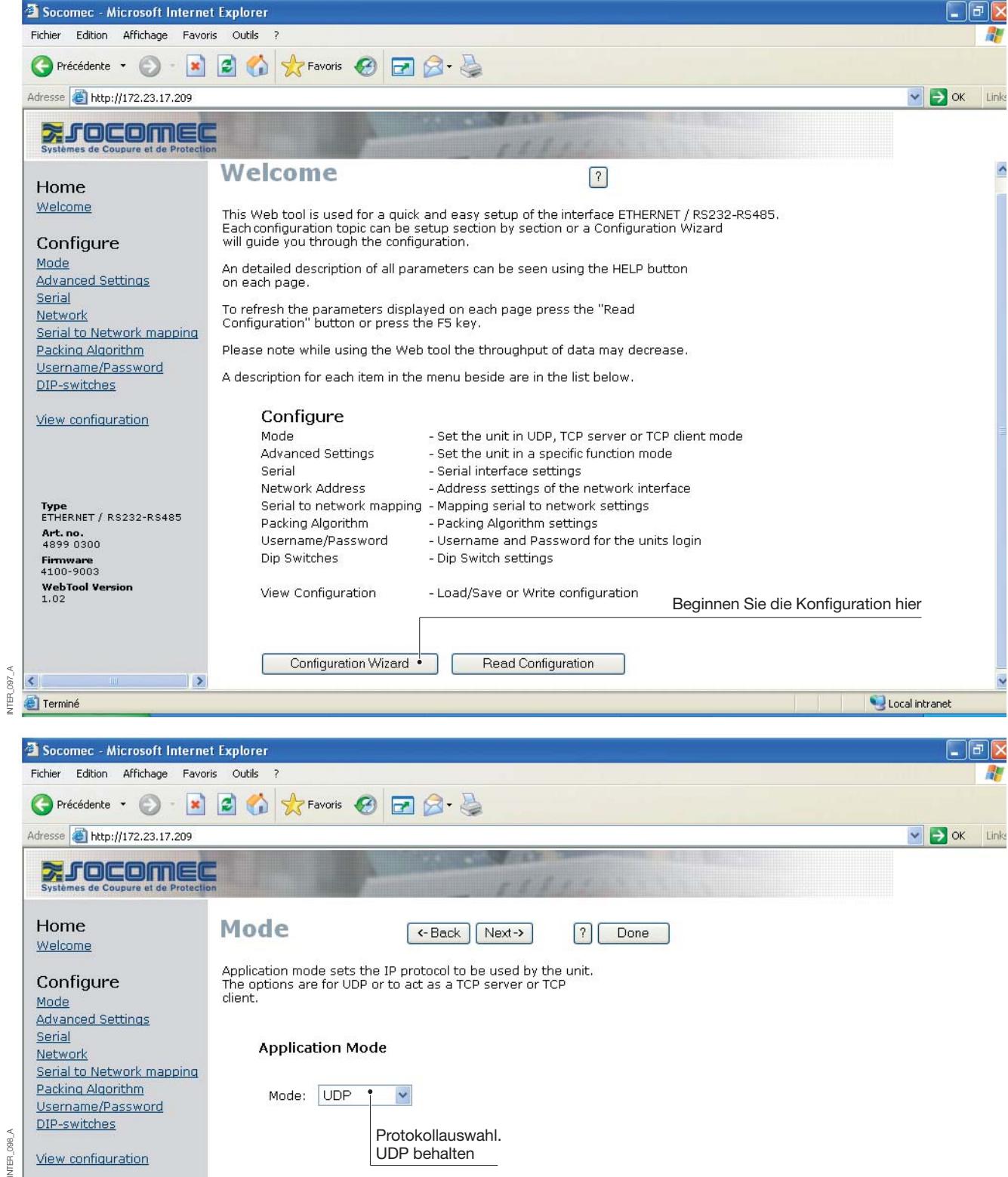

### **Konfiguration per Web-Tool**

### KONFIGURATION DES SERVER-GATEWAYS

#### **> Server-Gateway Nr. 2**

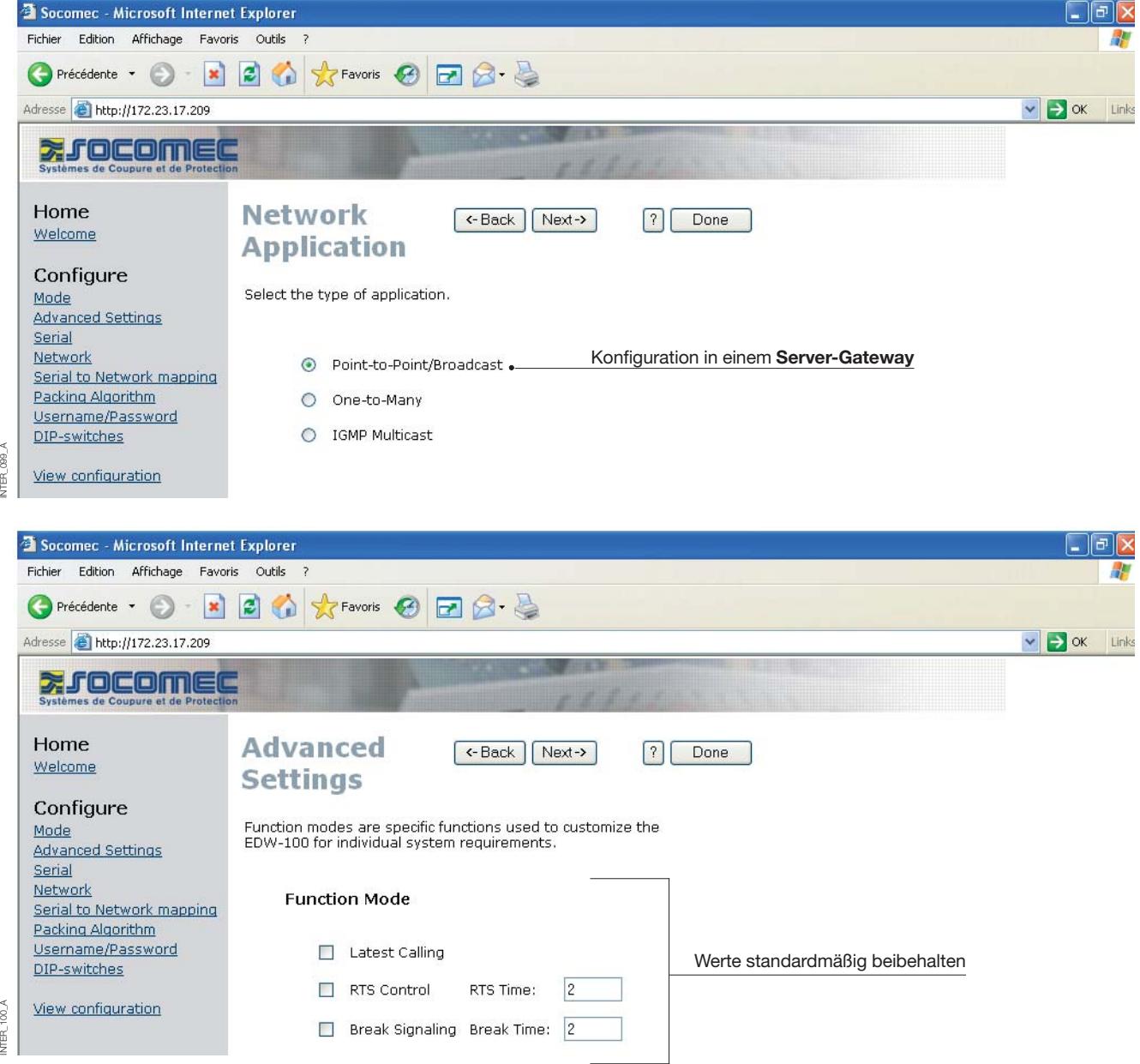

### KONFIGURATION DES SERVER-GATEWAYS

#### **> Server-Gateway Nr. 2**

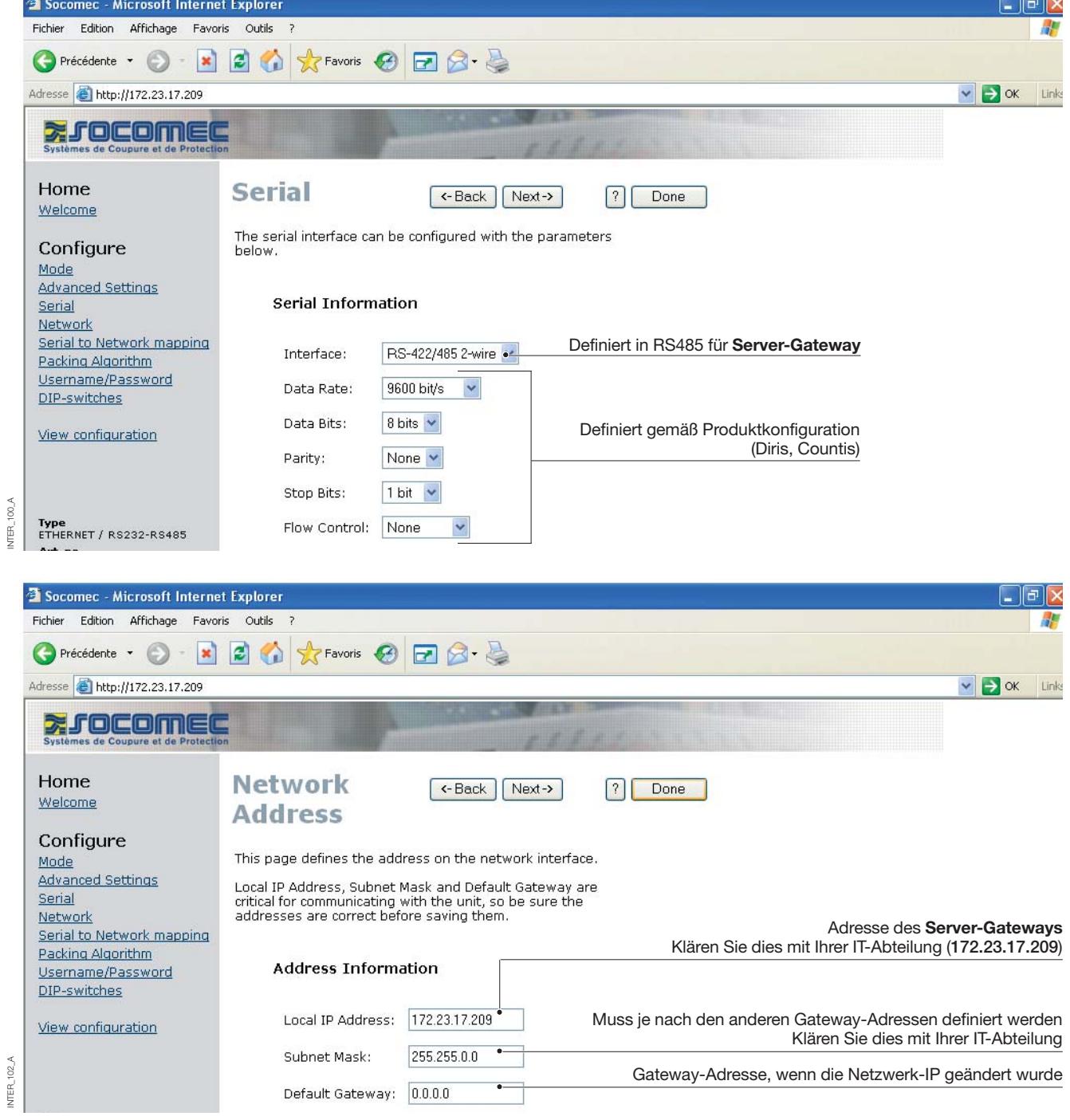

INTER\_102\_A

### **Konfiguration per Web-Tool**

### KONFIGURATION DES SERVER-GATEWAYS

#### **> Server-Gateway Nr. 2**

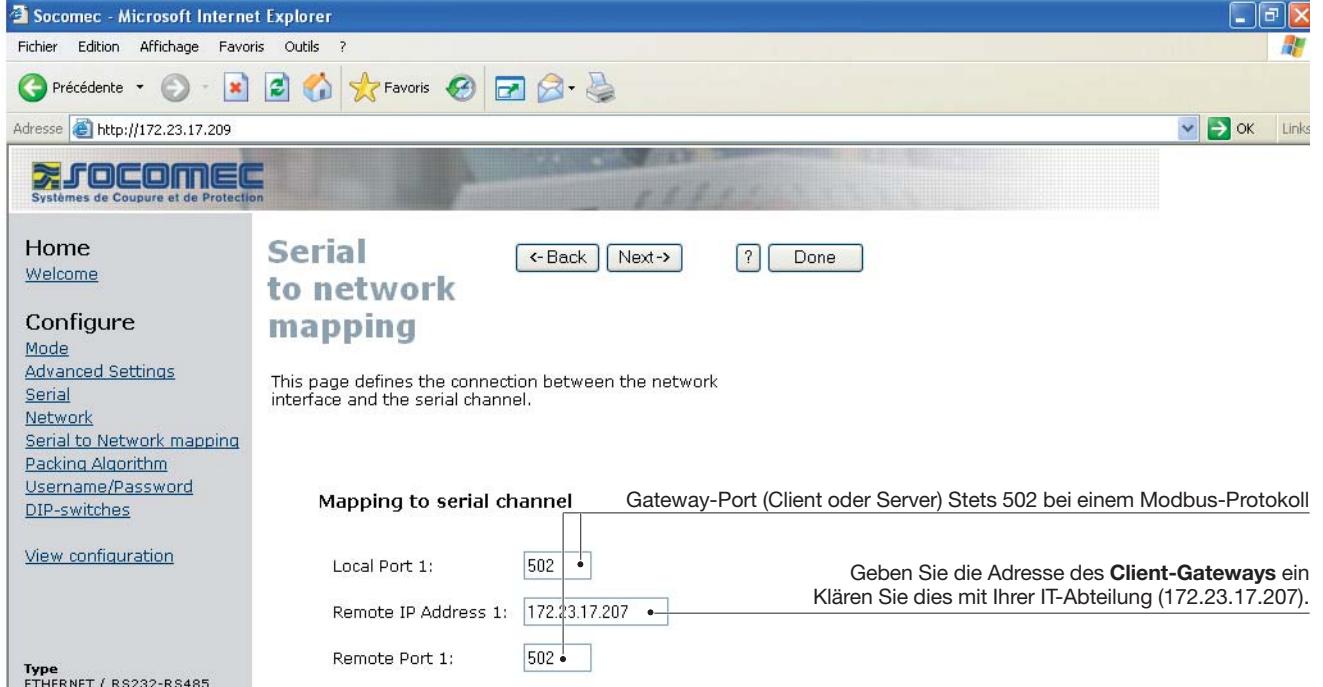

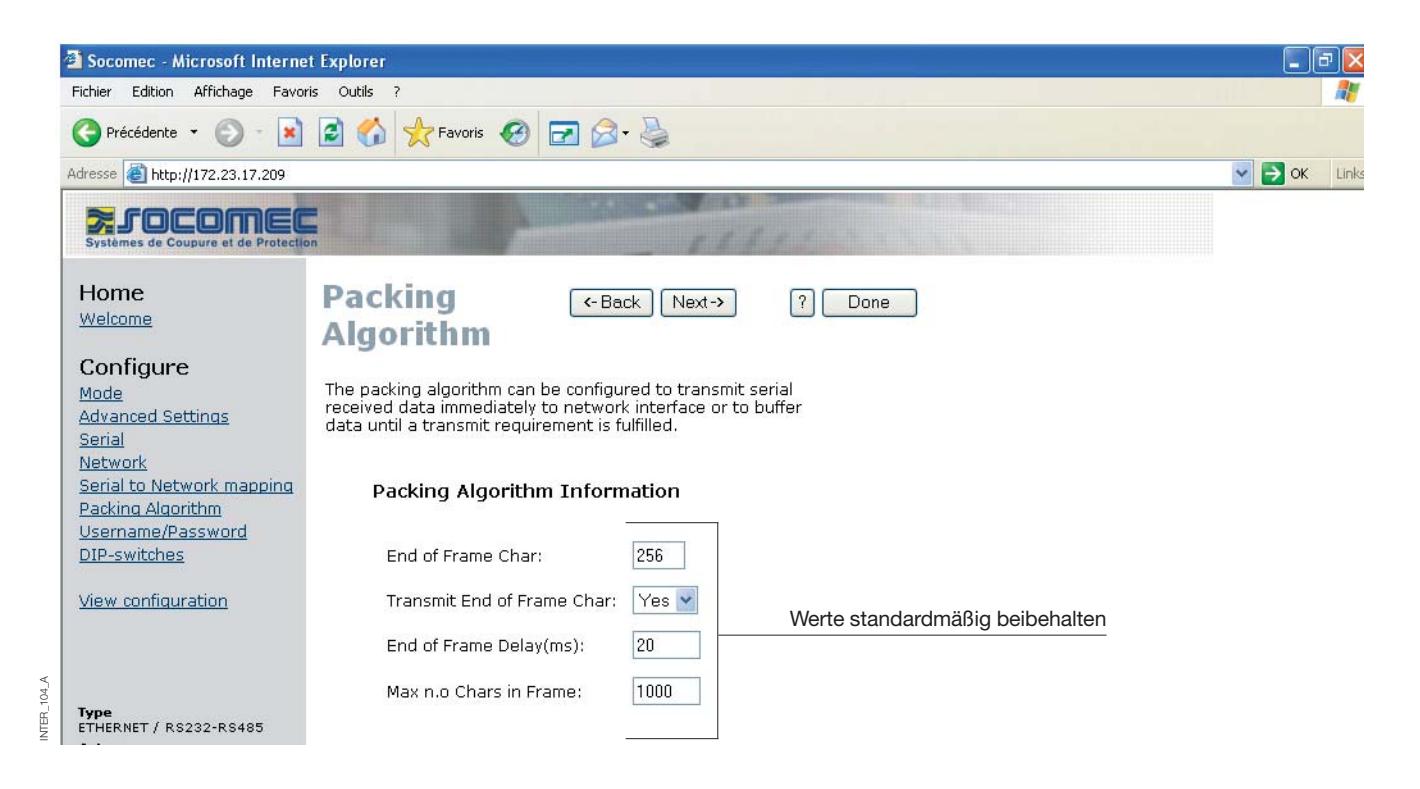

NTER\_103\_A

 $103\,\mathrm{\AA}$ **NER** 

### KONFIGURATION DES SERVER-GATEWAYS

#### **> Server-Gateway Nr. 2**

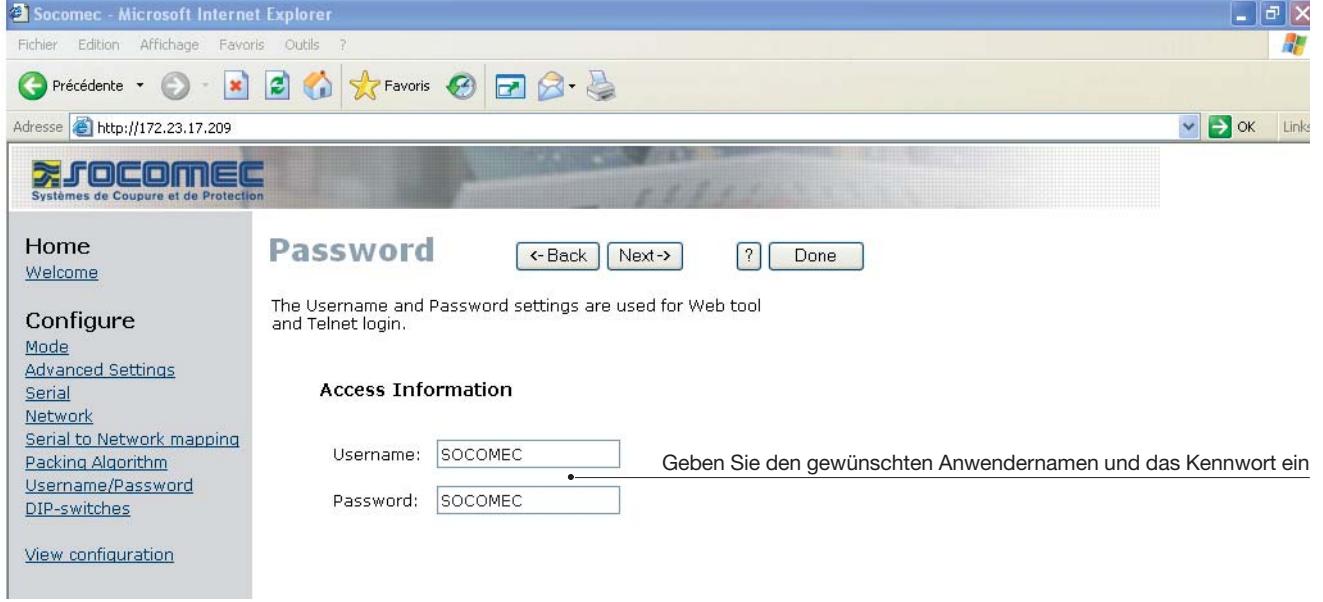

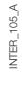

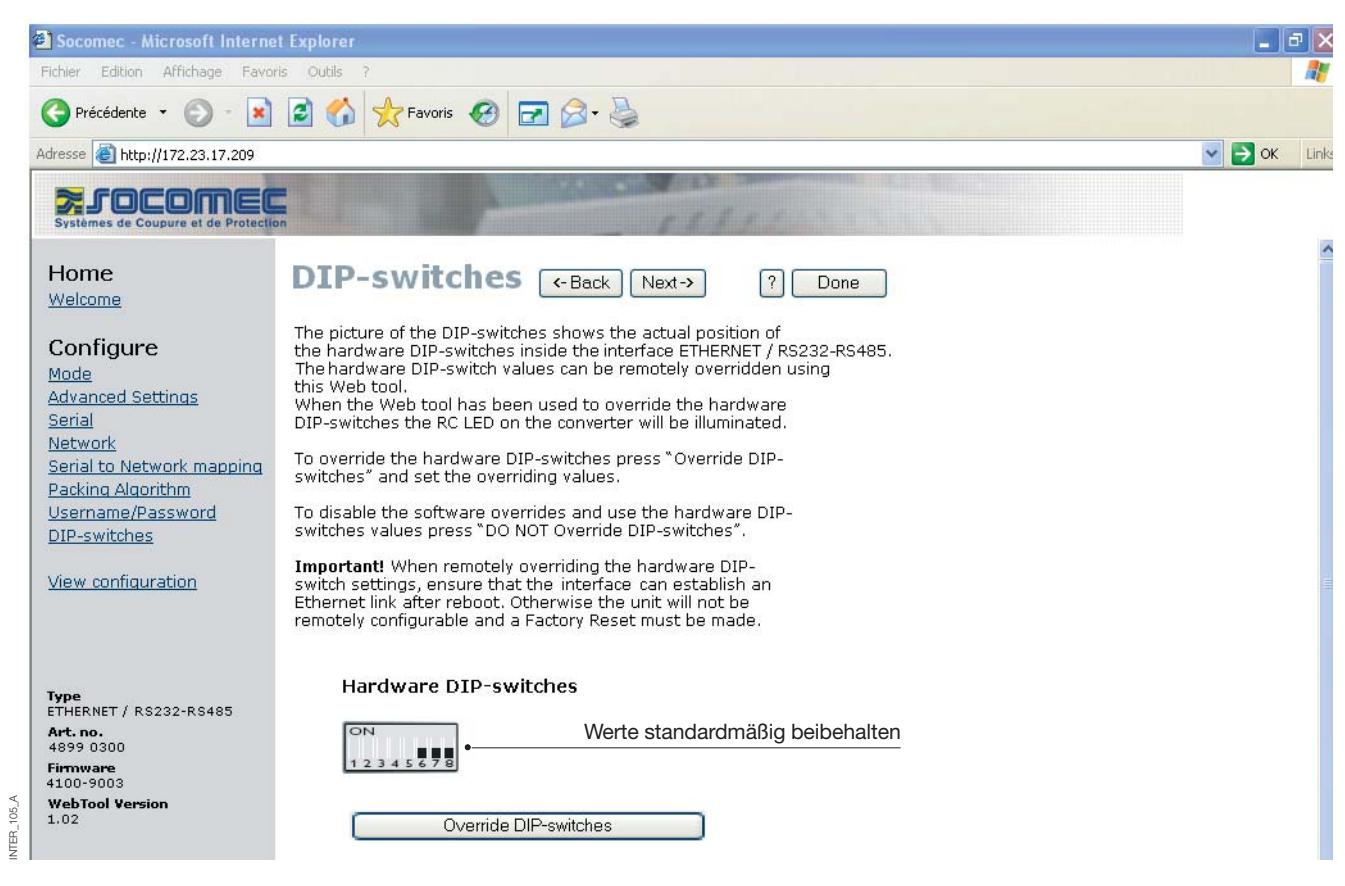

INTER\_105\_A

### **Konfiguration per Web-Tool**

### KONFIGURATION DES SERVER-GATEWAYS

#### **> Server-Gateway Nr. 2**

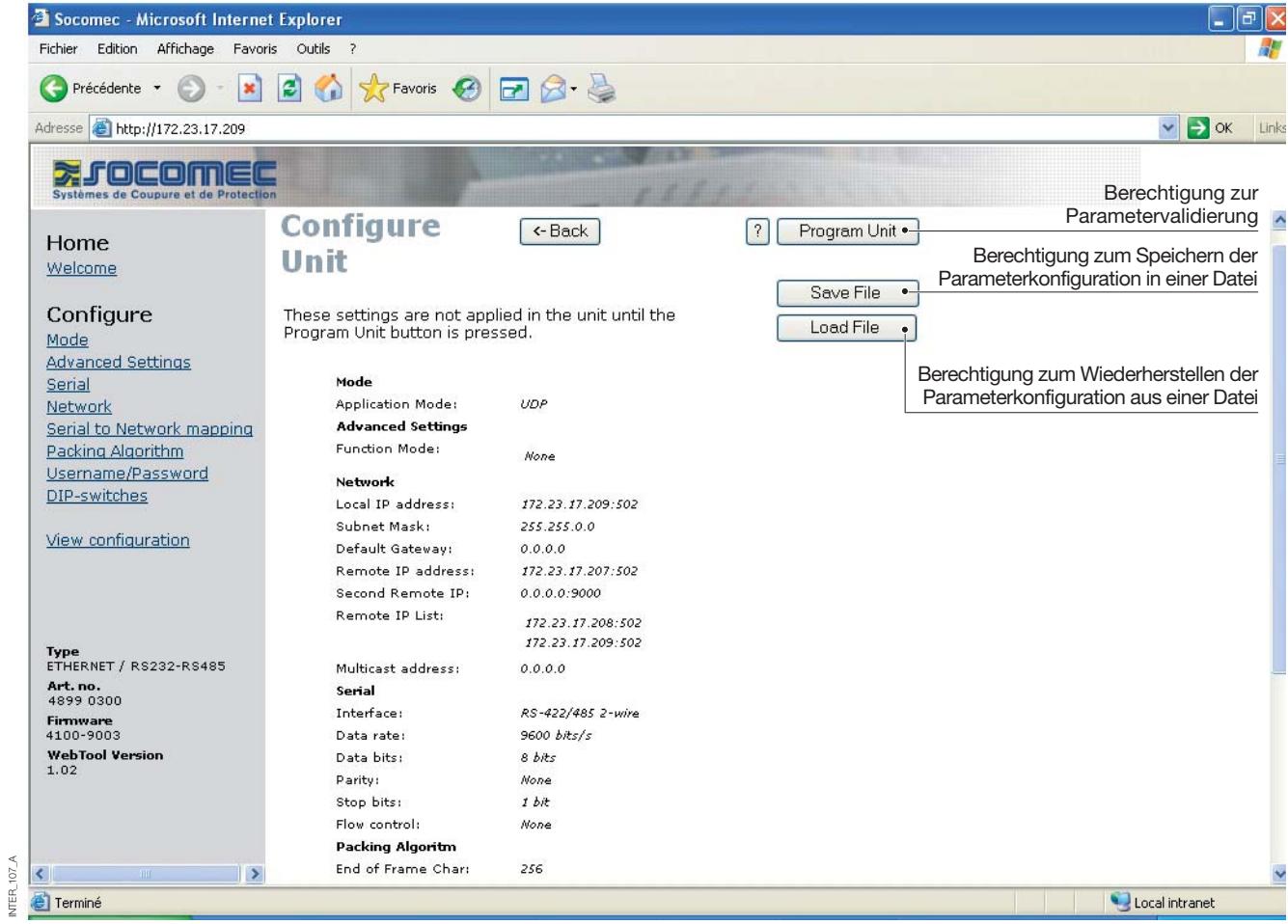

**ETHERNET** ANWENDUNGSBEISPIEL

### **RS485-Terminierung**

### EMPFEHLUNGEN ZUR TERMINIERUNG

Die RS485-Leitung muss unabhängig von der Kabellänge terminiert werden. Die Terminierung sollte optimalerweise an den Kabelenden platziert werden (siehe vorherige Beispiele). Die Beschreibungen der RS485- Stifte können je nach Hersteller variieren. Bei einigen Marken entspricht T+ den Polen A T- bis B, R+ bis A´

und R- bis B´. Andere Marken verwenden ggf. jedoch eigene Konventionen. Funktioniert ein Gerät nicht, können Sie evtl. durch Vertauschen von A und B Abhilfe schaffen. Wenden Sie sich bei Problemen für weitere Unterstützung an Socomec.

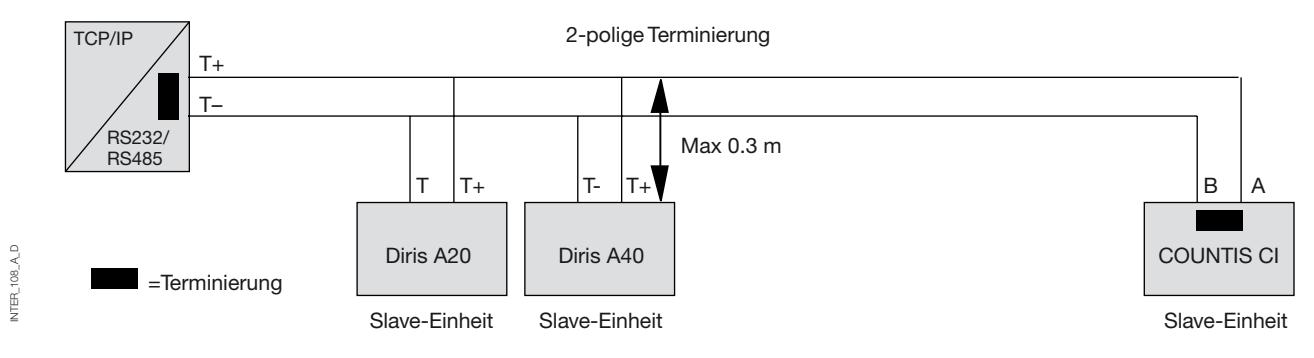

### **1:n mit Hilfe von UDP und Broadcast oder Multicast**

#### BESCHREIBUNG

Die Funktion 1:n kann an Stelle einer herkömmlichen RS485-Multidrop-Anwendung verwendet werden. Daten, die in die Schnittstelle gelangen, werden per Broadcast oder Multicast an die anderen Geräte in der Broadcastoder Multicast-Gruppe geleitet. Eine typische Anwendung wäre ein SCADA-Server, der mit verschiedenen PLCs kommuniziert.

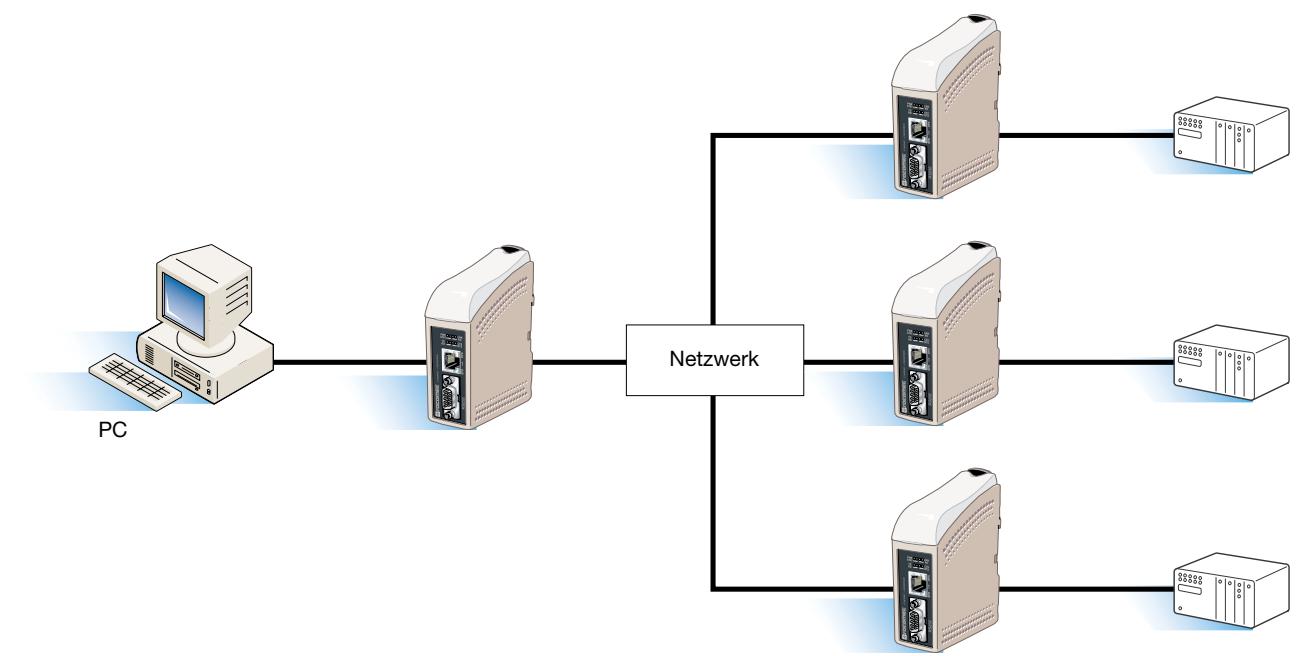

**Punkt zu Punkt über TCP-Verbindung, Server und Client**

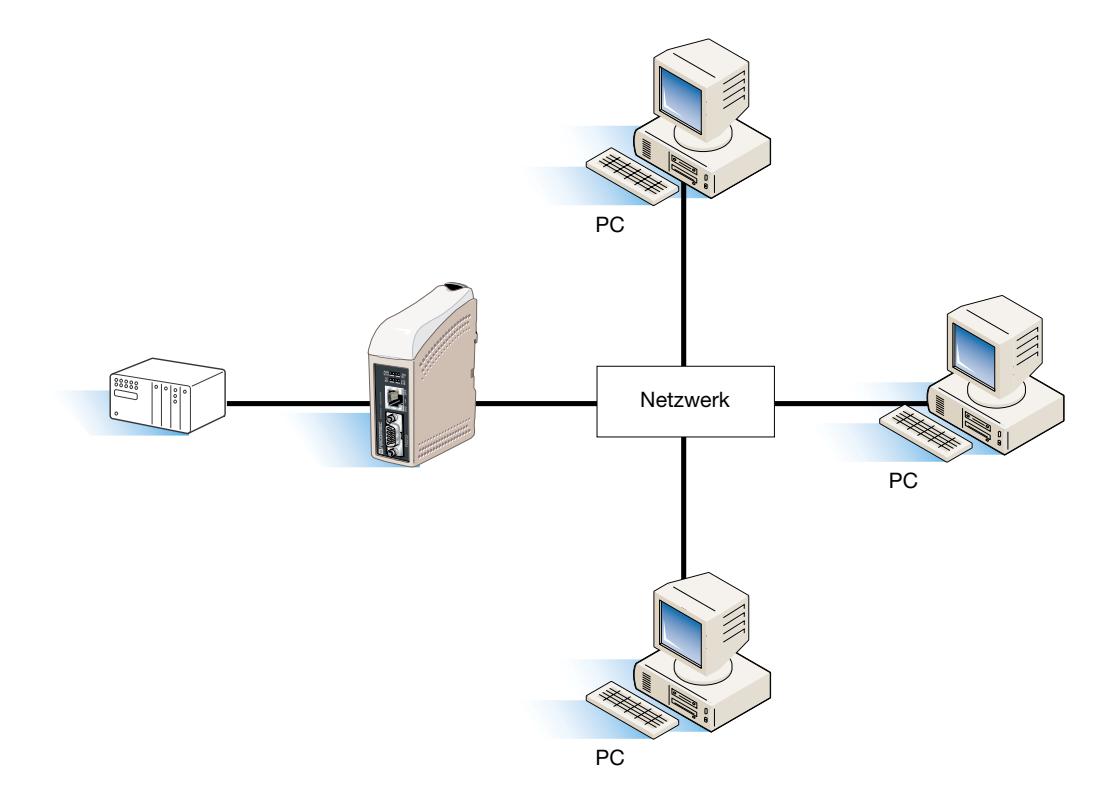

**Punkt zu Punkt über UDP-Verbindung**

#### **BESCHREIBUNG**

INTER\_110\_A\_D

VTER\_110\_A\_D

Bei einer Punkt-zu-Punkt-Anwendung kann die Schnittstelle eine Kabelverbindung ersetzen oder erweitern. Die Entfernung zwischen den Wandlern wird nur durch die Größe des LANs eingeschränkt. Daten können

per UDP oder TCP über das Netzwerk versendet werden. Eine typische Anwendung wäre eine SCADA- oder Datenprotokollierungsanwendung, die einen Sensor oder einen PLC abfragt.

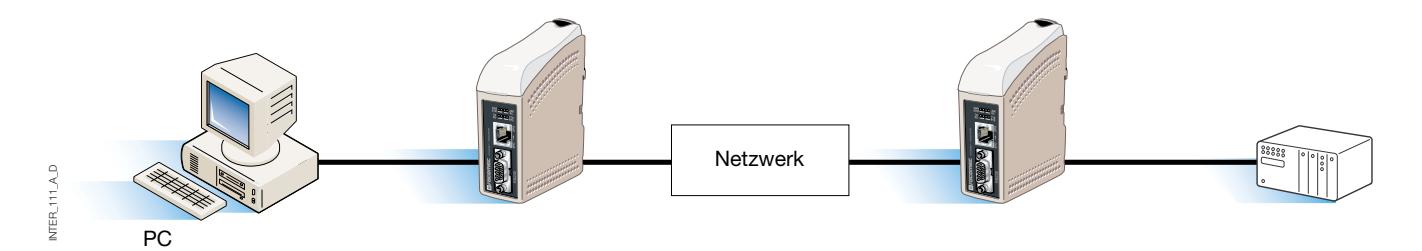

### **1:n-Kommunikation über TCP**

#### **BESCHREIBUNG**

Viele ältere Softwareanwendungen verfügen nicht über die Möglichkeit zur direkten Ethernet-Nutzung. Es muss jedoch ein neu installiertes oder ein vorhandenes LAN zur Kommunikation mit verschiedenen seriellen Geräten verwendet werden. Dieses Problem wird durch die Installation von Software zur Kommunikationsumleitung auf dem Server behoben. Die Umleitungssoftware stellt virtuelle Kommunikations-Ports für den Computer bereit. Die virtuellen Kommunikations-Ports können so wie Hardware-Ports ausgewählt und verwendet werden. Die Umleitungssoftware kapselt die seriellen Daten in einen TCP-IP-Datenstrom ein und sendet diese an die relevante Schnittstelle. Die Schnittstelle entfernt anschließend die TCP-IP-Daten und leitet nur die seriellen Daten an das Zielgerät weiter. In umgekehrter Richtung kapselt die Schnittstelle die Daten ein, und die Umleitungssoftware entfernt die TCP-IP-Daten. Die Umleitungssoftware kann bis zu 255 serielle Kommunikations-Ports je Computer bereitstellen.

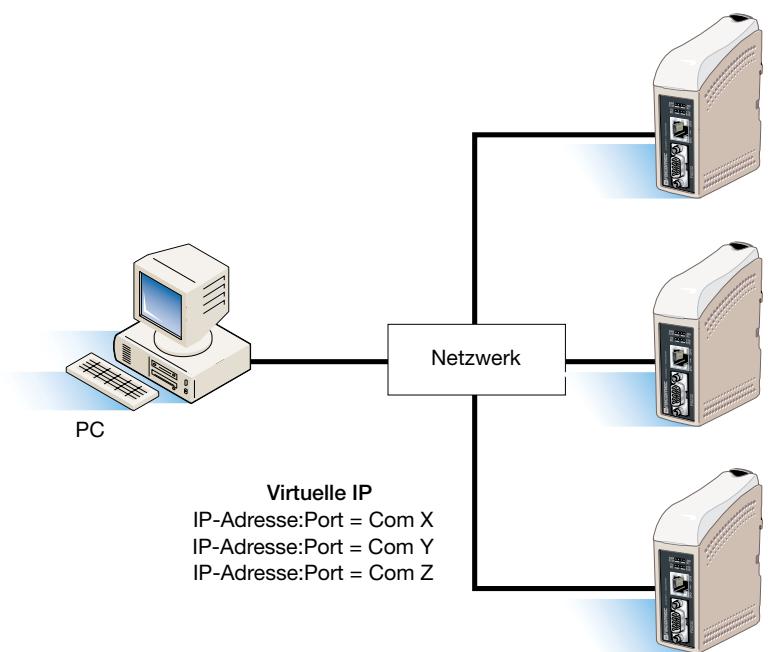

#### SOCOMEC - Ref.: 874 670 A D - 12/06

### HEAD OFFICE

#### **SOCOMEC GROUP** SWITCHING PROTECTION & UPS

S.A. capital 11 014 300 € R.C. Strasbourg 548500 149 B 1, Rue de Westhouse - B.P. 10 - F-67235 Benfeld Cedex - FRANCE

#### INTERNATIONAL SALES DEPARTMENT

#### **SOCOMEC**

1, rue de Westhouse - B.P. 10 F - 67235 Benfeld Cedex - FRANCE Tél. +33 (0)3 88 57 41 41 - Fax +33 (0)3 88 74 08 00 scp.vex@socomec.com

**www.socomec.com**

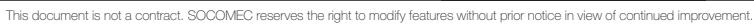

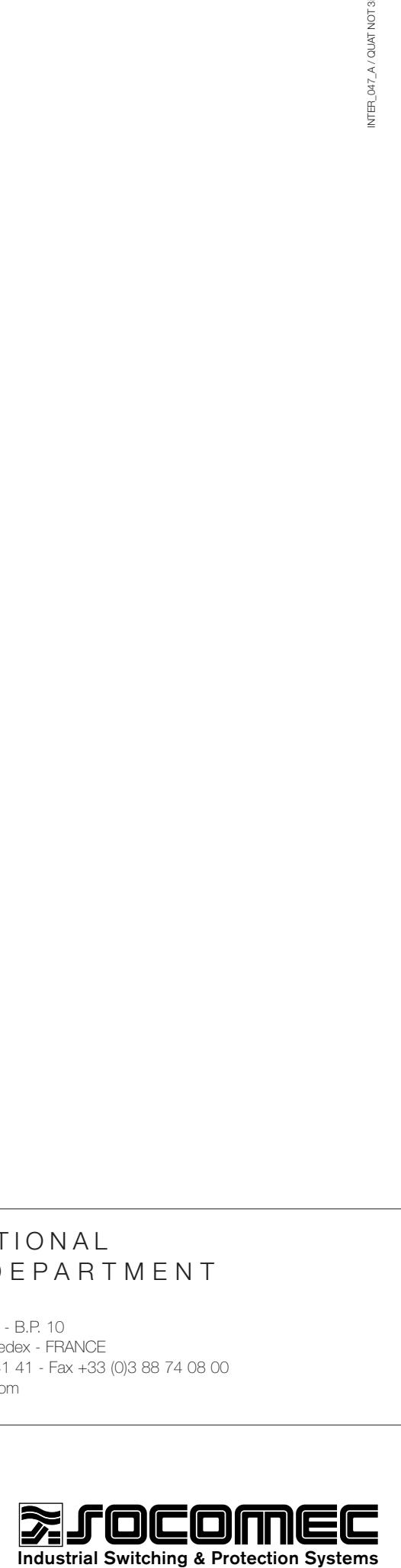